# **Mageia Kontrol Gunea**

Mageia sistema konfiguratzeko tresna

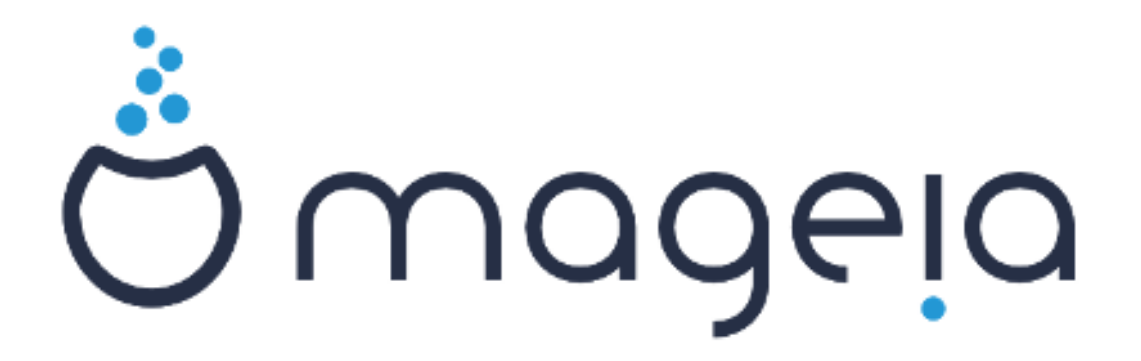

Manual honetan jasotako testuak eta irudiak CC BY-SA 3.0 babespean daude [http://creativecommons.org/licenses/by-sa/3.0/.](http://creativecommons.org/licenses/by-sa/3.0/)

Eskuliburu hau [Calenco CMS](http://www.calenco.com) [\[http://www.calenco.com\]](http://www.calenco.com) laguntzaz ekoiztu zen [NeoDoc](http://www.neodoc.biz) [[http://www.neodoc.biz\]](http://www.neodoc.biz)-k garatuta.

Boluntarioek beren aisialdian idatzi zuten. Zoaz [Dokumentazio Talde](https://wiki.mageia.org/en/Documentation_team) [\[https://wiki.ma](https://wiki.mageia.org/en/Documentation_team)[geia.org/en/Documentation\\_team](https://wiki.mageia.org/en/Documentation_team)]ra bada eskuliburu hau hobetzen lagundu ahal baduzu.

# **Mageia Kontrol Gunea**

# Edukien aurkibidea

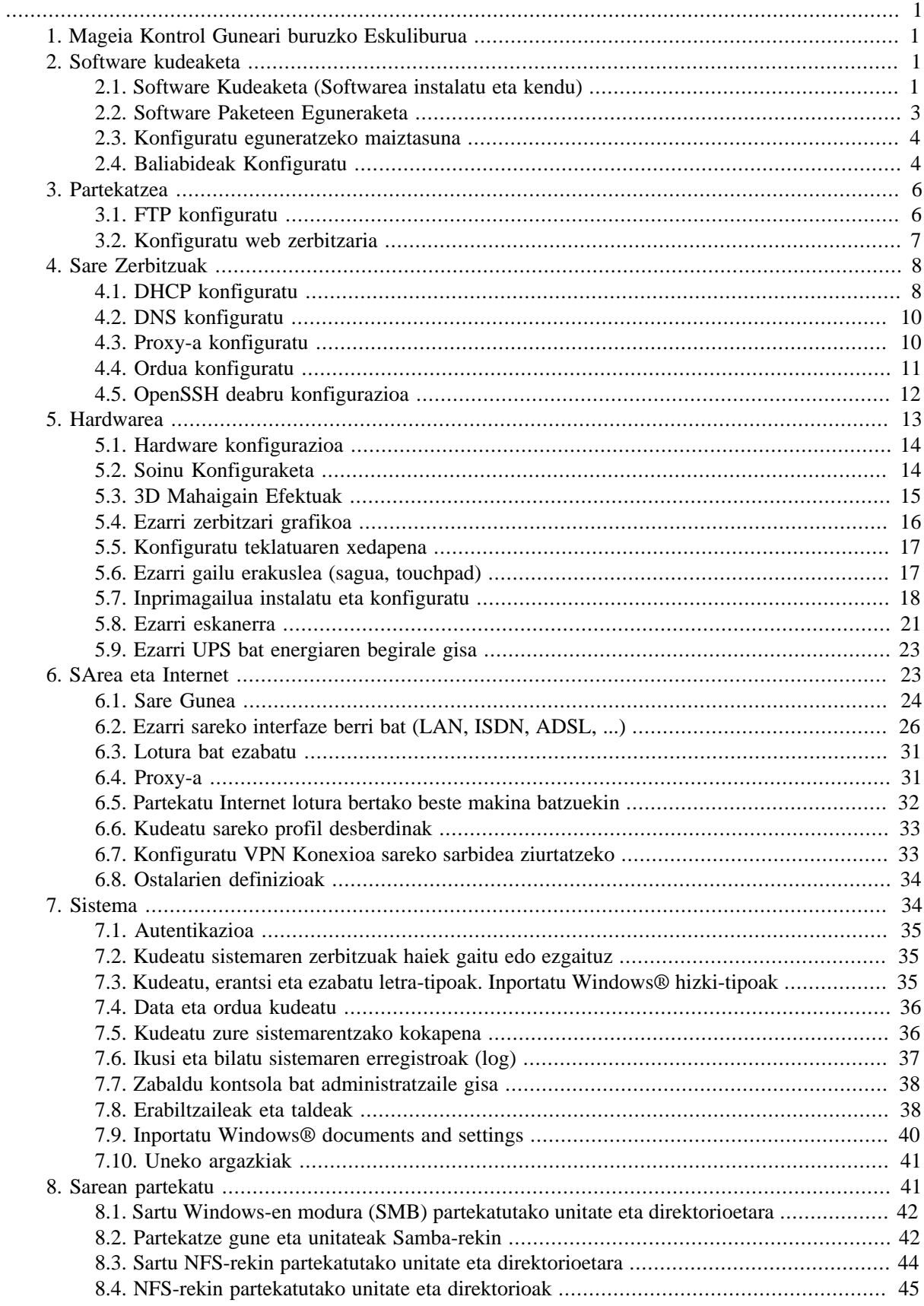

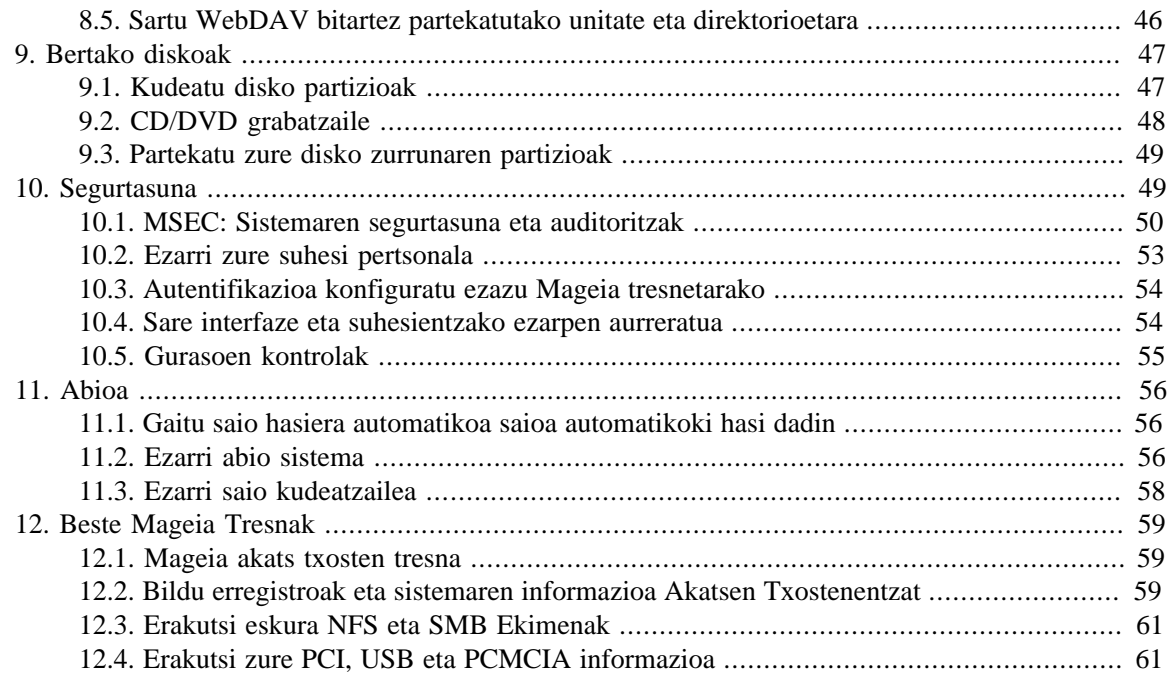

# Irudien zerrenda

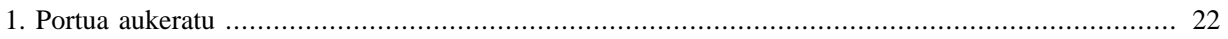

# **Taulen zerrenda**

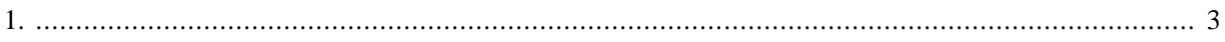

# <span id="page-6-0"></span>**1. Mageia Kontrol Guneari buruzko Eskuliburua**

Mageia Kontrol Gunea (MCC) zortzi aukeren edo fitxa desberdin ditu aukeratzeko ezkerreko zutabean, eta drakwizard paketea instalatuta badago hamar. Fitxa horietako bakoitzak tresna multzo desberdinak ematen ditu eskuineko panel handian hautatu daitezkeenak.

Ondorengo hamar kapituluetan hamar aukera eta haiei lotutako tresnei buruzkoak dira.

Azken atala Mageiaren beste tresna batzuei buruzkoa da, MCC etiketenatan aukeratu ezin direnak.

Orrien izenburuak askotan tresna pantailen izenburuen berdinak izan behar dira.

Bilaketa barra bat ere badago erabilgarri, eta ezkerreko zutabean "Bilatu" fitxan klik eginez sar zaitezke.

# <span id="page-6-1"></span>**2. Software kudeaketa**

Pantaila honetan softwarea kudeatzeko zenbait tresnen artean aukeratu daiteke. Egin klik azpiko estekan gehiago ikasteko.

## Software kudeaketa

- 1. [Atala 2.1, "Software Kudeaketa \(Softwarea instalatu eta kendu\)"](#page-6-2)
- 2. [Atala 2.2, "Software Paketeen Eguneraketa"](#page-8-0) *= Zure sistema eguneratu*
- 3. [Atala 2.3, "Konfiguratu eguneratzeko maiztasuna"](#page-9-0)
- 4. [Atala 2.4, "Baliabideak Konfiguratu"](#page-9-1) *= Konfiguratu baliabide iturriak instalakuntza eta eguneraketetarako*

# <span id="page-6-2"></span>**2.1. Software Kudeaketa (Softwarea instalatu eta kendu)** rpmdrake

# **2.1.1. Rpmdrake-ra sarrera**

Tresna hau $^1$ , drakrpm bezala ezaguna, paketeak instalatu, ezabatu eta eguneratzeko programa bat da. URPMIren erabiltzaile interfaze grafiko bat da. Abiarazte bakoitzean, egiaztatuko ditu ('baliabide' deituetakoak) zuzenean Mageia-ko zerbitzari ofizialengandik jaitsitako lerroko paketeen zerrendak, eta aldi bakoitzean erakutsiko dizkizu zure ordenagailuarentzako azken aplikazio eta paketeak. Iragazki-sistema batek soilik pakete mota batzuk erakustea baimentzen du: instalatutako paketeak erakutsi ditzake soilik (lehenetsita), edo eguneaketa eskuragarriak soilik. Instalatu gabeko paketeak ere ikus ditzakezu soilik. Paketeak izenagatik ere ikusi ditzakezu, edo deskribapeneeko laburpenetan edo paketeen deskribapen osoetan edo paketeetan barneratutako fitxategi-izenetan.

rpmdrake lan egin dezan biltegiak ezarri behar dira [Atala 2.4, "Baliabideak Konfiguratu"](#page-9-1)-rekin .

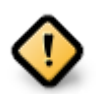

Instalazioan zehar, Konfiguratutako biltegia instalazioa erabilitako hedabidea da, oro har, DVD edo CDa. hedabide hau mantentzen bada, rpmdrake eskatuko du pakete bat instalatzeko aldi bakoitzean, pop-up leiho honekin:

Aurreko mezua amorrua ematen badizu eta internetetik deskargatzeko muga gabeko konexio on bat baduzu, jakintsua da hedabide hori kendu eta lerroko biltegiak jartzea horren ordez [Atala 2.4,](#page-9-1) ["Baliabideak Konfiguratu"](#page-9-1)-ri esker.

<sup>1</sup>Komando-lerrotik tresna hau abiaraz dezakezu, **rpmdrake** root bezala idatziz.

Gainera, online biltegiak beti eguneratuta daude, pakete askoz gehiago dauka, eta zure instalatutako paketeak eguneratzeko aukera ematen dute.

## **2.1.2. Pantailaren zati nagusia**

#### 1. **Pakete mota iragazkia:**

Iragazki honek aukera ematen du pakete mota batzuk baino ez erakusteko. Kudeatzailea hasten duzun lehen aldian, aplikazio grafikoak soilik erakusten ditu. Pakete guztiak eta bere mendekotasunen eta liburutegiak guztiak edo pakete taldeak soilik, besteak beste, aplikazioak soilik, eguneratzeak edo Mageia bertsio berriagoetara migraturiko paketeak bistara ditzakezu.

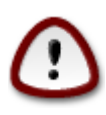

Lehenetsitako iragazki ezarpena Linux edo Mageiako kide berrientzako da, beharbada ez dute nahi komando lerroa edo tresna espezializatuak. Zuk dokumentazio hau irakurtzen duzunez gero, jakina interesatua zaude zure Mageiaren ezaguera hobetzean, beraz onena iragazki honetan "Guztiak" ezartzea da .

#### 2. *Package egoera iragazkia:*

Iragazki honek instalatutako paketeak, instalatu gabeko edo pakete guztiak, bai instalatutako eta ez instalatutako paketeak soilik ikusteko aukera ematen du.

#### 3. **Bilaketa modua:**

Ikonoan klikatu paketeen izenak bilatzeko, haien laburpenen bidez, haien deskribapen osoaren bidez edo paketean sartutako fitxategien bidez.

#### 4. **"Aurkitu" kutxa:**

Sartu hemen hitz gako bat edo gehiago. Hitz gako bat baino gehiago erabili nahi baduzu '|' erabili hitz gakoen artean, adibidez "mplayer" eta "xine" bilatzeko denbora berean idatzi: 'mplayer | xine'.

#### 5. **Guztia ezabatu:**

Ikur honek klik bakarrarekin "Bilatu" kutxan sartutako hitza guztiak ezaba ditzake .

#### 6. **Kategorien zerrenda:**

Alde honetako barra argi sailkatzen ditu aplikazio eta pakete guztiak kategorietan eta azpi kategorietan.

#### 7. **Deskribapen panela:**

Panel honek pakete izena, bere laburpena eta deskribapen osoa erakusten ditu. Hautatutako paketeari buruzko elementu erabilgarri asko erakusten du. Era berean, paketeari buruzko xehetasun zehatzak erakutsi dezake, paketean sartutako fitxategiak baita mantentzaileak eginiko azken aldaketak.

#### **2.1.3. Egoera zutabeak**

Behin behar bezala iragazkiak konfiguratuta, zure software aurkitu ahal izango duzu, bai mailaren arabera (6 arean batez ere) edo izen/laburpen/deskribapenagatik 4. area erabiliz kontsulta betetzen duten paketeetako zerrenda bat eta, ez ahaztu aukeratutako hedabidea egoera desberdinetako markatzaileen arabera instalatuko/instalatu gabe/eguneraketa bat egoera hau aldatzeko, soilik egiaztatu edo desmarkatu koadroa pakete izenaren aurretik eta klikatu Aplikatu.

<span id="page-8-1"></span>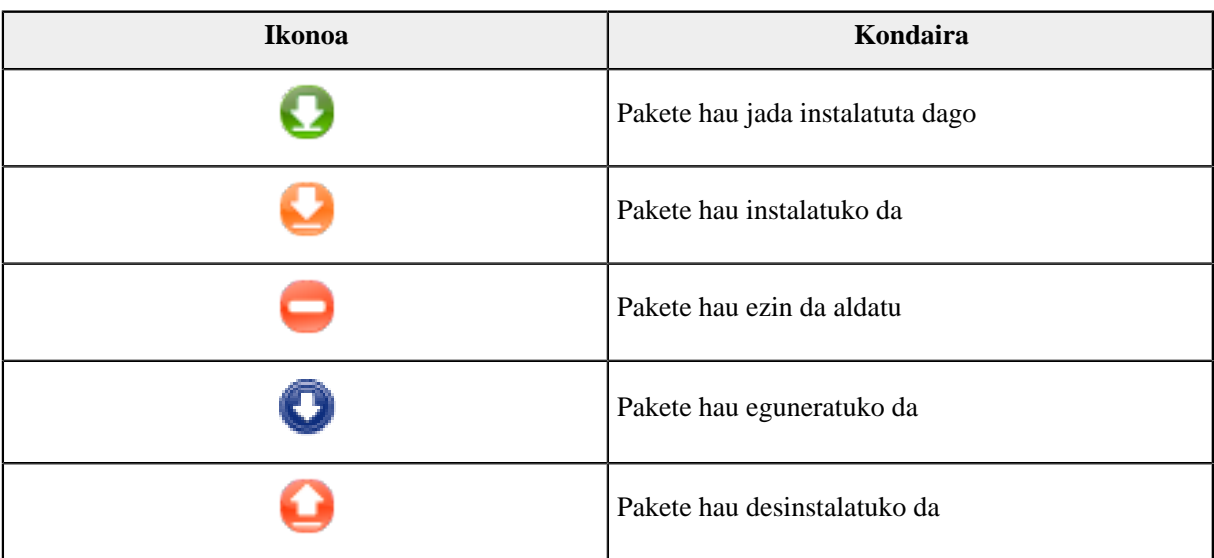

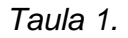

Goiko Screenshot adibideak:

- DigiKam desmarkatu badut (gezi berdea esaten digu instalatuta dagoela), egoera-ikonoa gorrira joango gorantzako gezi batekin eta desinstalatuko da Aplikatu klikatzean.
- Qdigidoc egiaztatzen badut (instalatuta ez dagoena, ikusi egoera), laranja gezi bat behera egoera ikono batekin agertuko da eta instalatu egingo da Aplikatu klikatzean.

## **2.1.4. Mendekotasunak**

Pakete batzuk mendekotasun izeneko beste paketeak behar dute lan egiteko. Adibidez liburutegiak edo tresnak. Kasu honetan, Rpmdrake informazioaren leiho bat bistaratuko du, hautatutako mendekotasunak onartzeko, operazioa ezeztatzeko edo informazio gehiago (ikusi goian) lortzeko aukera ematen du. Beste batzuetan hainbat pakete behar diren liburutegiak dituztela, kasu honetan rpmdrake alternatiben zerrenda bistaratzen du informazio gehiago botoi batekin eta beste botoi batekin zein pakete instalatuko den aukeratzeko.

# <span id="page-8-0"></span>**2.2. Software Paketeen Eguneraketa**

MageiaUpdate edo drakrpm-update

Tresna hau<sup>2</sup> Mageia Kontrol Gunean presente dagoen fitxa **Software kudeaketa** azpian dago.

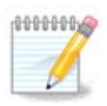

Lan egiteko, MageiaUpdate-k biltegiak konfiguratuta izan behar ditu drakrpm-editmedia-rekin komunikabide hedabide batzuekin eguneraketa gisa hautatuta. Ez badira, eskatuko zaizu egitea.

Tresna hori martxan jarri bezain laster, instalatutako paketeak arakatzen ditu, eta biltegietan eguneratze bat eskuragarri duten zerrendak. Guztiak hautatuta daude lehenetsita automatikoki deskargatu eta instalatzeko. Sakatu Eguneratu botoia prozesua hasteko.

Pakete baten gainean klik eginez gero, informazio gehiago leihoaren beheko erdian bistaratzen da. **>**-ren Inprimaketa titulu bat aurretik esan nahi du destolesgarri testu bat sakatu ahal izango duzula.

<sup>2</sup>Komando-lerrotik tresna hau abiaraz dezakezu, **MageiaUpdate** edo **drakrpm-update** root bezala idatziz.

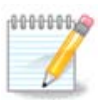

Eguneratzea eskuragarri daudenean, sistemaren bandejan applet bat ohartarazten du ikono gorri honetan bistaratuz. Egin klik eta idatzi erabiltzailearen pasahitza sisteman eguneratzeko.

# <span id="page-9-0"></span>**2.3. Konfiguratu eguneratzeko maiztasuna** mgaapplet-config

Tresna hau<sup>3</sup> Mageia Kontrol Gunean presente dagoen fitxa **Software kudeaketa** azpian dago. Baita eskuragarri eskuineko botoian klikatuz / eguneraketen konfigurazioa ikono gorrian sistemaren bandejan

Lehenengo graduatzailea baimentzen du Mageia-ren eguneratze maiztasunak aldatzea eta bigarrenak abiatu ondorengo atzerapena egiaztatzeko aukera lehenengo txekeoa baino lehen. Pantailan kontrol-laukia aukera ematen du Mageia-ko bertsio berria kanpoan dagoenean abisatzea

# <span id="page-9-1"></span>**2.4. Baliabideak Konfiguratu**

drakrpm-edit-media

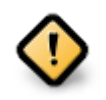

Instalazio baten ondoren egin behar duzun lehena software iturriak (biltegiak, baliabideak, ispiluak bezala ezagututa) gehitzea da. Horrek esan nahi du zuk pakete eta aplikazioak instalatzeko eta eguneratzeko erabiliko diren baliabideen iturriak aukeratu behar dituzula. (Gehitu botoia ikusi behean).

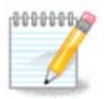

Mageia instalatzen (edo eguneratzen) baduzu baliabide optiko (CD edo DVD) edo USB gailu bat erabiliz, erabilitako baliabide optikoetarako softwareko iturri bat itxuratuta egongo da. Pakete berriak jartzerakoan baliabideak sartzeko galdetzea saihesteko, baliabide hau desaktibatu (edo ezabatu) behar duzu. (CD-Rom euskarri tipoa izango du).

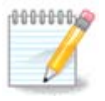

Zure sistema 32 (i586 izenekoa) edo 64 bit (x86\_64 izenekoa) arkitektura pean exekutatzen ari da. Pakete batzuk 32 edo 64 biteko sistemaren independenteak dira; pakete horiek noarch deitzen dira. Haiek ez dute beren noarch direktorioa ispiluetan, baina guztiak daude bai i586 eta x86\_64 baliabidetan.

Tresna hau Mageia Kontrol Gunean **Software kudeaketa**<sup>4</sup> fitxa-pean aurkezten da.

# **2.4.1. Zutabeak**

## **Zutabea Gaitu:**

Los medios de comunicación controladas se utilizarán para instalar nuevos paquetes. Tenga cuidado con algunos medios de comunicación, tales como pruebas y depuración, que podrían hacer que su sistema inutilizable.Kontrolatutako hedabideak pakete berriak instalatzeko erabiliko dira. Kontuz beste hedabide batzuekin, hala nola proba eta arazketa gisa, zein zure sistema hondatu egin dezake.

<sup>3</sup>Komando-lerrotik tresna hau abiaraz dezakezu, **mgaapplet-config** root bezala idatziz.

<sup>4</sup>Komando-lerrotik tresna hau abiaraz dezakezu, **drakrpm-edit-media** root bezala idatziz.

#### **Zutabe Eguneratu:**

Egiaztaturik hedabideak paketeak eguneratzeko erabiliko direla, gaituta egon behar dira. "Eguneratu" izena duten hedabideak soilik hautatu behar dira. Segurtasun arrazoiengatik, zutabe hau ezin alda daiteke tresna honetan, kontsola bat ireki behar duzu root bezala eta **drakrpm-edit-media --expert** idatzi.

#### **Baliabidea zutabea:**

Erakutsi baliabide izena. Mageia azken bertsioen biltegi ofizialak gutxienez osagai hauek ditu:

- **Core** zeinek mageiak onartzen dituen programa gehienak eskuragarri dauzka.
- **Nonfree** zeinek doakoak ez diren programa horietako batzuk dauzka
- **Tainted** software librea zeinek lurralde batzuetan patente eskariak edon litezke.

Baliabide bakoitzak 4 azpi-atal ditu:

- **Release** Mageia bertsio hau kaleratu zenetik egunera agertutako paketeak.
- **Updates** paketeak segurtasun edo akatsen ondorioz geroztiko eguneraketa. Baliabide guztiak hauek gaituta, nahiz eta internet konexioa oso geldoa izango.
- **Backports** pakete batzuk Cauldron-etik bertsiotik bertsio berrira migraturikoak (hurrengo bertsioa garatzen ari da).
- **Testing** aldi baterako berritasun berriak probatzen dira, akatsen kazetari eta QA taldeaak zuzenketak baliokidetu ahal izateko.

# **2.4.2. Eskuineko botoiak**

Ezabatu:

Baliabide bat kentzeko, bertan sakatu eta gero botoi hau sakatu. Ideia ona da instalazioak erabiltzen duen euskarria kentzeko (CD edo DVDa, adibidez), pakete guztiak Core baliabide ofizialean bait daude.

Editatu:

Aukeratutako baliabide ezarpenak, (URL, downloader eta proxy) aldatzeko aukera ematen du.

Gehitu:

Gehitu itzazu Interneten eskuragarri dauden biltegi ofizialak. Biltegi hauek software seguru eta ongi probatuta daukate soilik. "Gehitu" gainean klik eginez lotzen da ispilu-zerrenda gehitzea zure konfiguraziora, diseinatuta dagoela instalakuntzak eta eguneraketak ziurtatu dezan zuregandik hurbilen dagoen ispilua. Ispilu espezifiko bat aukeratzea nahiago baduzu, orduan hura aukeratuz gaineratzen zara "Gehitu baliabide espezifiko ispilu bat" "Artxibo" menu Destolesgarritik.

Gora eta behera geziak:

Aldatu zerrendako ordena. Drakrpm pakete bat bilatzen duenean, pantailan agertzen den zerrenda ordenez irakurtzen du eta lehenengo paketea bertsio zenbaki berekoa instalatuko du - bertsioen artean gatazka gertatuz gero, azken bertsioa instalatuko da. Beraz, ahal izanez gero, jarri biltegi azkarrenak goialdean.

## **2.4.3. Menua**

Fitxategia -> Eguneratu:

Leiho bat agertzen da hedabide zerrendarekin. Aukeratu eguneratu nahi dituzunak eta egin klik Eguneratu botoian.

Fitxategia -> Gehitu baliabide ispilu zehatz bat:

Zu benetako ispiluarekin pozik ez egotea suposatu dezagun, adibidez, motelegia delako edo sarritan libre ez daudelako, beste ispilu bat aukera dezakezu. Gaurko baliabide guztiak aukeratzea eta klikatu ezazu Ezabatu

haiek burutzeko. Klikatu Artxibo -> Baliabide ispilu zehatz bat gehitu, gaurkotzea soilik edo multzo osoaren artean aukeratu (ez badakizu, Iturri multzo osoa aukeratu eta kontaktua onartu Bai klikatuz. Leiho hau irekitzen da:

Ikus dezakezu, ezkerrean, herrialdeen zerrenda bat, aukeratu zurea edo oso hurbil dagoen bat > sinboloan klik eginez, hau herrialde horretan eskuragarri dauden ispilu guztiak bistaratuko ditu. Aukeratu bat eta egin klik Adosen.

Fitxategia -> Gehitu baliabide pertsonalizatua:

Posible da hedabide berri bat instalatzea (adibidez, hirugarren batek) Mageiarekin bateragarria ez dena. Leiho berri bat agertuko da:

Aukeratu euskarri mota, euskarri hori definitzeko eta URL emateko izen adimendu bat aurkitu (edo bidea, euskarri motaren arabera)

Aukerak -> Aukera orokorrak:

Item honek aukeratzea baimentzen dizu noiz "Egiaztatu instalatutako RPM-ak" (beti edo inoiz ez), deskarga-programa (curl, wget edo aria2) eta deskarga-politika definitu paketeei buruzko informazioa jasotzeko (eskaeraz -lehenetsita-, soilik eguneratu, beti edo inoiz ez).

Aukerak -> Gakoak Kudeatu:

Segurtasun-maila handia bermatzeko, gako digitalak erabiltzen dira hedabideak autentifikatzeko. Posible da euskarri bakoitzarentzat gako bat onartu edo baliogabetu behar izatea. Agertzen den leihoan, hautatu euskarri bat eta ondoren klikatu Gehitu gako berria onartzeko edo gako bat aukeratzeko eta klikatu Kendu gakoa ez onartzeko.

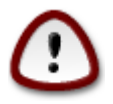

Kontu handiz egin hori, segurtasun arloarekin erlazionatuta dago

Aukerak -> Proxy:

Proxy interneterako sarbidea zerbitzari bat erabili behar izanez gero, hemen konfigura dezakezu. Soilik Proxy host izena eman behar duzu, eta behar izanez gero a Erabiltzaile izena eta pasahitza.

Komunikabideen konfiguratzeari buruzko informazio gehiago lortzeko, ikusi [Mageia Wiki orrialdea \[https://](https://wiki.mageia.org/en/Software_management) [wiki.mageia.org/en/Software\\_management\]](https://wiki.mageia.org/en/Software_management).

# <span id="page-11-0"></span>**3. Partekatzea**

Pantaila hau eta *Sareko Zerbitzuenak* soilik ikusgaiak dira *drakwizard* paketea instalaturik badago. Zuk hainbat tresnen artean aukera dezakezu zerbitzari desberdinak itxuratzeko. Beheko estekan klik egin ezazu edo [Atala 3, "Partekatzea"](#page-11-0) informazio gehiago lortzeko.

# Partekatzea

- 1. [Atala 3.1, "FTP konfiguratu"](#page-11-1)
- 2. [Atala 3.2, "Konfiguratu web zerbitzaria"](#page-12-0)
- <span id="page-11-1"></span>**3.1. FTP konfiguratu**

drakwizard proftpd

Tresna hau<sup>5</sup> FTP zerbitzari bat ezartzen lagun zaitzake.

# **3.1.1. Zer da FTP?**

Fitxategiak Transferitzeko Protokoloa (FTP) fitxategiak hots batetik beste host bati transferitzeko TCP oinarritutako protokolo estandar bat da, hala nola Internet sarean erabilia. (Wikipedia)

# **3.1.2. Proftpd drakwizard-ekin FTP zerbitzari bat konfiguratu**

Ongi etorri FTP morroira. Gerrikoa lotu.

1. **Sarrera**

Lehenengo orria sarrera bat besterik da, klikatu Hurrengoa.

#### 2. **Erakusgai zerbitzari hautaketa: Tokiko sarea eta/edo Mundukoa**

FTP zerbitzariak Interneten erakustea bere arriskuak ditu. Prest gauza txarretarako.

#### 3. **Zerbitzari Informazioa**

Zerbitzaria sare lokalean edo Interneten bat etorriko den izena sar ezazu.

#### 4. **Zerbitzari Aukerak**

Ezarri entzuteko portuak, espetxeratu erabiltzaileari, baimendu bizi orriak eta/edo FXP (File eXchange Protocol)

5. **Laburpena**

Segundo bat hartu ezazu aukera hauek begiratzeko, ondoren klikatu Hurrengoa.

6. **Amaitu**

Bukatutakoan! Klik Amaitu.

# <span id="page-12-0"></span>**3.2. Konfiguratu web zerbitzaria** drakwizard apache2

Tresna hau<sup>6</sup> web zerbitzari bat ezartzen lagun zaitzake.

## **3.2.1. Zer da Web zerbitzaria?**

Web zerbitzaria, Internet bidez eskura daitekeen web edukia emateko laguntzen duen softwarea da. (Wikipedia)

## **3.2.2. Apache2 Web zerbitzari bat eratzea drakwizard-ekin**

Ongi etorri web zerbitzari morroira.

<sup>5</sup>Komando-lerrotik tresna hau abiaraz dezakezu, **drakwizard proftpd** root bezala idatziz. <sup>6</sup>Komando-lerrotik tresna hau abiaraz dezakezu, **drakwizard apache2** root bezala idatziz.

#### 1. **Sarrera**

Lehenengo orria sarrera bat besterik da, klikatu Hurrengoa.

#### 2. **Erakusgai zerbitzari hautaketa: Tokiko sarea eta/edo Mundukoa**

Web zerbitzariak Interneten erakustea bere arriskuak ditu. Prest gauza txarretarako.

3. **Zerbitzari Erabiltzaile Modulua**

Erabiltzaileei bere gune propioak sortzeko aukera eman.

4. **Erabiltzaile web direktorioaren izena**

Erabiltzaileak direktorioa sortu eta bete behar du, ondoren, zerbitzariak bistaratzeko.

5. **Web Zerbitzariaren Lehenetsitako Direktorioa**

Web zerbitzarietan duzun dokumentuen lehenetsitako bidea konfiguratzeko ahalbidetzen du.

6. **Laburpena**

Segundo bat hartu ezazu aukera hauek begiratzeko, ondoren klikatu Hurrengoa.

7. **Amaitu**

Bukatutakoan! Klik Amaitu.

# <span id="page-13-0"></span>**4. Sare Zerbitzuak**

Pantaila hau eta *Partekatzekoa* soilik ikusgaiak dira *drakwizard* paketea instalaturik badago. Zuk hainbat tresnen artean aukera dezakezu zerbitzari desberdinak itxuratzeko. Beheko estekan klik egin ezazu edo [Ata](#page-11-0)[la 3, "Partekatzea"](#page-11-0) informazio gehiago lortzeko.

## Sare Zerbitzuak

- 1. [Atala 4.1, "DHCP konfiguratu"](#page-13-1)
- 2. [Atala 4.2, "DNS konfiguratu"](#page-15-0)
- 3. [Atala 4.3, "Proxy-a konfiguratu"](#page-15-1)
- 4. [Atala 4.4, "Ordua konfiguratu"](#page-16-0)
- 5. [Atala 4.5, "OpenSSH deabru konfigurazioa"](#page-17-0)

# <span id="page-13-1"></span>**4.1. DHCP konfiguratu** drakwizard dhcp

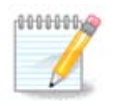

Tresna hori Mageia 4-an hautsi da Sare interfazeak izendatzeko eskema berriarengatik

Tresna hau $^7$  DHCP zerbitzari bat ezartzen lagun zaitzake.Drakwizard osagai bat da, hura sartu ahal izan baino lehen instalatu beharrekoa.

## **4.1.1. Zer da DHCP?**

Konfigurazio dinamikoko host-eko Protokoloa da (DHCP) IP sare estandarretan erabilitako, IP helbideak eta Interneten komunikatzeko behar den informazio gehiago dinamikoki itxuratzen dituen protokoloa. (Wikipedian)

## **4.1.2. Drakwizard dhcp-rekin DHCP zerbitzari bat ezarri**

Ongi etorri DHCP zerbitzari morroira

#### 1. **Sarrera**

Lehenengo orria sarrera bat besterik da, klikatu Hurrengoa.

#### 2. **Aukeratu txartela**

Sareko Interfazea aukera ezazu, azpisarera konektatuta dagoena, eta DHCP-ak IP helbideak esleituko dituenerako eta klikatu Hurrengoa.

#### 3. **Aukeratu IP sorta**

Aukeratu hasiera eta amaiera IP helbideak zerbitzari eskaintzea nahi duzun IP sortan, tokiko saretik kanpo konektatzen duen IP pasabide bat ere, Internetetik gertu, ondoren sakatu Hurrengoa.

#### 4. **Laburpena**

Segundo bat hartu ezazu aukera hauek begiratzeko, ondoren klikatu Hurrengoa.

#### 5. **Itxaroten...**

Hau konpondu daiteke. Klikatu Aurrekoa hainbat aldiz eta inguruko gauzak aldatzeko.

#### 6. **Ordu geroago...**

## **4.1.3. Egin beharrekoa**

- Behar izanez gero, dhcp-zerbitzari pakete instalatzen;
- /etc/dhcpd.conf /etc/dhcpd.conf.orig;-en gordetzen
- dhcpd.conf berria sortzen /usr/share/wizards/dhcp\_wizard/scripts/dhcpd.conf.default-tik hasita eta parametro berriak gehituz:
	- hname
	- dns
	- sare
	- ip
	- maskara

<sup>7</sup>Komando-lerrotik tresna hau abiaraz dezakezu, **drakwizard dhcp** root bezala idatziz.

- rng1
- rng2
- dname
- pasagunea
- tftpserverip
- dhcpd\_interface
- Halaber Webmin konfigurazio /etc/webmin/dhcpd/config fitxategia aldatzen du
- dhcpd berrabiarazten.

#### <span id="page-15-0"></span>**4.2. DNS konfiguratu** drakwizard bind

Orrialde hau ez da oraindik idatzi dira baliabide falta dela eta. Laguntza hau idatzi ahal izango duzula uste baduzu, mesedez jarri harremanetan [Doc taldea](https://wiki.mageia.org/en/Documentation_team) [\[https://wiki.mageia.org/en/Documentation\\_team\]](https://wiki.mageia.org/en/Documentation_team)-rekin, eskerrak aldez aurretik.

Komando-lerrotik tresna hau abiaraz dezakezu, **drakwizard bind** root bezala idatziz.

# <span id="page-15-1"></span>**4.3. Proxy-a konfiguratu** drakwizard squid

Tresna hau<sup>8</sup> proxy zerbitzari bat ezartzen lagun zaitzake. Drakwizard osagai bat da, hura sartu ahal izan baino lehen instalatu beharrekoa.

# **4.3.1. Zer da Proxy Zerbitzaria?**

Proxy bat Software edo gailu bat da, ekintza bat beste baten bitartez egiten duena, hau da, bitartekari lana. Proxyen erabilera nagusia proxy zerbitzaria izatea da. Honek, bezero batek ordenagailua erabiltzean inguruko zerbitzarien eta internet sarearen konexioak atzematen ditu. (Wikipediatik)

## **4.3.2. Squid Proxy zerbitzari bat eratzea drakwizard-ekin**

Ongi etorri proxy zerbitzari morroira.

#### 1. **Sarrera**

Lehenengo orria sarrera bat besterik da, klikatu Hurrengoa.

#### 2. **Aukeratu proxy portua**

Aukeratu zein portu proxy-ra konektatuko diren nabigatzaileak, ondoren, klikatu Hurrengoa.

#### 3. **Ezarri memoria eta disko erabilera**

Ezarri memoria eta disko cache mugak, sakatu Hurrengoa.

4. **Aukeratu Sareko Sarbide Kontrola**

<sup>8</sup>Komando-lerrotik tresna hau abiaraz dezakezu, **drakwizard squid** root bezala idatziz.

Ezarri ikusgarritasuna tokiko edo munduko sarean , sakatu Hurengoa.

5. **Sare Sarbidea Eman**

Tokiko sareetako sarbidea bermatu, ondoren sakatu Hurengoa.

6. **Goi Mailako Proxy Zerbitzaria Erabiliko duzu?**

Kaskadako proxy zerbitzari baten bidez? Ez bada, saltatu hurrengo urratsa.

#### 7. **Goi Mailako Proxy URL eta Portua**

Eskaini goi-mailako host proxy izena eta portua, ondoren sakatu Hurengoa.

#### 8. **Laburpena**

Segundo bat hartu ezazu aukera hauek begiratzeko, ondoren klikatu Hurrengoa.

#### 9. **Abioan hasiko da?**

Aukeratu proxy zerbitzaria abioan zehar abiarazi behar den, ondoren klikatu Hurrengoa.

10. **Amaitu**

Bukatutakoan! Klik Amaitu.

## **4.3.3. Egin beharrekoa**

- Behar izanez gero, squid paketea instalatzen;
- /etc/squid/squid.conf /etc/squid/squid.conf.orig;-n gordetzen
- squid.conf berria bat sortzen squid.conf.default-en hasita eta parametro berriak gehituz:
	- cache\_dir
	- localnet
	- cache\_mem
	- http\_port
	- 1, 2 edo 3 maila eta http\_access mailaren arabera
	- cache\_peer
	- visible\_hostname
- Restarting squid.

# <span id="page-16-0"></span>**4.4. Ordua konfiguratu**

drakwizard ntp

Tresna honen<sup>9</sup> helburua da zure zerbitzaria kanpoko zerbitzari batekin sinkronizatutako denbora ezartzea. Ez da lehenespen gisa instalatzen eta drakwizard eta drakwizard-base paketeak instalatu behar dituzu.

<sup>9</sup>Komando-lerrotik tresna hau abiaraz dezakezu, **drakwizard ntp** root bezala idatziz.

# **4.4.1. Konfiguratu NTP zerbitzari darkwizard ntp-rekin**

- 1. Ongi etorri pantailaren ondoren (ikus goian), bigarren bat eskatzen dizu, hiru zerbitzari aukeratzea ordu goitibeherako zerrendetatik eta pool.ntp.org bitan erabiltzea iradokitzen du zerbitzari honek beti eskuragarri dauden denbora zerbitzarietara seinalatzen duelako.
- 2. Ondorengo pantailetan eskualdean eta herrialdea aukeratzeko aukera ematen du eta, ondoren, laburpen batera iritsiko zara. Zerbait gaizki badago, jakina aldatu dezakezula Aurrekoa botoia erabiliz. Dena egokia izanez gero Hurrengoa botoia sakatu proba jarraitzeko. Denbora pixka bat hartu ahal izango duzu eta, azkenik, beheko pantaila hau lortu:
- 3. Klikatu Amaitu botoia tresna ixteko

# **4.4.2. Egin beharrekoa**

Tresna honek urrats hauek exekutatzen ditu:

- Beharrezkoa bada ntp paketea instalatzea
- /etc/sysconfig/clock artxiboa /etc/sysconfig/clock.orig-en eta /etc/ntp/steptickers artxiboa /etc/ntp/step-tickers.orig-en gordetzen;
- /etc/ntp/step-tickers fitxategi berri bat idazten zerbitzarien zerrendarekin;
- /etc/ntp.conf fitxategia aldatzen lehen zerbitzariaren izena txertatuz;
- crond, atd eta ntpd zerbitzuak gelditzen eta abiatzen;
- Hardware erlojua sistemaren egungo UTC erreferentziara ezartzea.

# <span id="page-17-0"></span>**4.5. OpenSSH deabru konfigurazioa**

drakwizard sshd

Tresna hau<sup>10</sup> SSH daemon bat ezartzen lagun zaitzake.

# **4.5.1. Zer da SSH?**

SSH (Secure SHell) konputagailu-sarearen bidez urruneko gailuei sarbide izateko programa eta sare protokoloa da. Kontsola aginduen bidez konputagailua erabat maneiatzea eta baldin eta X zerbitzaria baldin badugu X ingurune grafikoa exekutatzea ahalbidetzen du. Beste lan estazioei konektatzeaz aparte, SSH-k datuak modu seguruan kopiatzearen, RSAren bidez gakoak kudeatzearen eta beste aplikazioren datuak kanal seguruaren (tunelling) bitartez igortzearen gaitasunak ditu. (Wikipediatik)

# **4.5.2. Konfiguratu SSH daemon bat drakwizard sshd-rekin**

Ongi etorri Open SSH morroira.

## 1. **Aukeratu Konfigurazio Aukeren Mota**

Aukeratu Aditua aukera guztiak edo Hasiberria 3-7 pausoak saltatzeko, klikatu Hurrengoa.

## 2. **Aukera Orokorrak**

<sup>10</sup>Komando-lerrotik tresna hau abiaraz dezakezu, **drakwizard sshd** root bezala idatziz.

Ikuspena eta root sarbide aukerak ezarri. 22 portua SSH portu estandarra da.

## 3. **Autentifikazio Metodoak**

Erabiltzaileek erabil dezaketen autentifikazio metodo aukera baimentzea konektatzen den bitartean, ondoren sakatu Hurrengoa.

#### 4. **Logeatze**

Aukeratu erregistroentzako erraztasuna eta irteera maila, ondoren sakatu Hurrengoa.

5. **Sartze Aukerak**

Konfiguratu Saio-hasiera bakoitzaren aukerak, ondoren sakatu Hurrengoa.

#### 6. **Erabiltzaileen Sarrera Aukerak**

Konfiguratu erabiltzaile sarrera ezarpenak, ondoren sakatu Hurrengoa.

#### 7. **Konpresioa eta birbidaltzea**

Konfiguratu X11 birbidaltzea eta konpresioa transferentzian zehar, ondoren sakatu Hurrengoa.

8. **Laburpena**

Segundo bat hartu ezazu aukera hauek begiratzeko, ondoren klikatu Hurrengoa.

9. **Amaitu**

Bukatutakoan! Klik Amaitu.

# <span id="page-18-0"></span>**5. Hardwarea**

Pantaila honetan hainbat tresnen artean aukera dezakezu zure hardwarea ezartzeko. Beheko estekan klik egin ezazu gehiago ikasteko.

## 1. Kudeatu zure hardwarea

- a. [Atala 5.1, "Hardware konfigurazioa"](#page-19-0) *= Hardwarea arakatu eta konfiguratu*
- b. [Atala 5.2, "Soinu Konfiguraketa"](#page-19-1)
- 2. Grafikoak konfiguratu
	- a. [Atala 5.3, "3D Mahaigain Efektuak"](#page-20-0) *= Konfiguratu 3D mahaigain efektuak*
	- b. [Atala 5.4, "Ezarri zerbitzari grafikoa"](#page-21-0)
- 3. Sagu eta teklatua konfiguratu
	- a. [Atala 5.5, "Konfiguratu teklatuaren xedapena"](#page-22-0)
	- b. [Atala 5.6, "Ezarri gailu erakuslea \(sagua, touchpad\)"](#page-22-1)
- 4. Konfiguratu inprimaketa eta eskaneaketa
	- a. [Atala 5.7, "Inprimagailua instalatu eta konfiguratu"](#page-23-0) *= Konfiguratu inprimagailua(k), inprimaketa lan ilarak, ...*
- b. [Atala 5.8, "Ezarri eskanerra"](#page-26-0)
- 5. Beste batzuk
	- a. [Atala 5.9, "Ezarri UPS bat energiaren begirale gisa"](#page-28-0)

# <span id="page-19-0"></span>**5.1. Hardware konfigurazioa** harddrake2

Tresna hau<sup>11</sup> zure ordenagailuaren hardwarearen ikuspegi orokor bat ematen du. Tresna abiarazten denean, lan bat exekutatzen du, hardware-elementu guztietak bilatzen. Horretarako, ldetect komandoa zeinek ldetect-lst paketearen hardware zerrenda bat aipatzen du.

## **5.1.1. Leihoa**

Leihoa bi zutabetan banatuta dago.

Ezkerreko zutabea atzemandako hardware zerrenda dauka. Gailuak kategorien arabera sailkatu dira. Egin klik > kategoria baten edukia zabaltzeko. Gailu bakoitzak zutabe honetan hautatu daiteke.

Eskuineko zutabean aukeratutako gailuari buruzko informazioa agertzen da. Laguntza -> azalpen eremuak eremuetako edukiari buruzko informazioa ematen du.

Estrategia horren arabera, gailu mota aukeratzen denean, bai bat edo bi botoi daude eskuragarri eskuineko zutabeko behealdean:

- Ezarri uneko gidariaren aukerak: hau gailua aldean erabiltzen den modulua parametrizatzeko erabil daiteke. Hau adituek soilik erabili behar dute.
- Exekutatu konfigurazio tresna: tresna horretarako sarbidea gailuak konfigura ditzake. Tresnara sarritan zuzenean sar zaitezke MCC-tik.

# **5.1.2. Menua**

#### **Aukerak**

Aukerek aukera ematen du koadrotxo gaitzea detekzio automatikorako:

- modem-a
- Jaz gailuak
- Zip paralelo gailuak

Berezko antzemate horiek ez daude gaituta, motela delako. Markatu laukitxo egokia(k) hardware hori konektatuta izanez gero. Detekzioa operatiboa izango da tresna hau abiatzean den hurrengo aldian.

# <span id="page-19-1"></span>**5.2. Soinu Konfiguraketa**

draksound

Tresna hau12 Mageia Kontrol Gunean presente dagoen fitxa **Hardware** azpian dago.

Draksound soinu ezarpenetaz arduratzen da, PulseAudio aukerak eta arazoak kudeatzeko. Soinu-txartela aldatzen baduzu edo soinu arazorik baduzu lagunduko zaitu.

<sup>11</sup>Komando-lerrotik tresna hau abiaraz dezakezu, **harddrake2** root bezala idatziz.

<sup>12</sup>Komando-lerrotik tresna hau abiaraz dezakezu, **draksound** root bezala idatziz.

PulseAudio soinu zerbitzaria da. Sarrera soinu guztiak jasotzen ditu, erabiltzailearen hobespenen arabera nahasten ditu eta ondoriozko soinua bidaltzen du irteerara. Ikusi menua -> Soinua eta bideoa -> PulseAudio bolumen kontrola hobespenen horiek ezartzeko.

PulseAudio lehenetsitako soinu zerbitzaria da eta gomendaturik dago gaituta egotea.

Glitch-Free PulseAudio hobetzen du programa batzuekin. Era berean gaituta uztea gomendatzen da.

The Troubleshooting button gives assistance with fixing any problems you may have. You will find it helpful to try this before asking the community for help.

Botoi Aurreratuak leiho berria erakusten du begi bistako botoiarekin.

# <span id="page-20-0"></span>**5.3. 3D Mahaigain Efektuak** drak3d

## **5.3.1. Sarrera**

Tresna honek 13 aukera ematen dizu zure sistema eragilearen 3D mahaigain efektuak kudeatzeko aukera. Hauek lehenespenez desgaituta aurkitzen dira.

## **5.3.2. Pizten**

Tresna hau erabili ahal izateko glxinfo paketea instalatuta izan behar duzu. Paketea instalatuta ez badago, instalatzea eskatuko zaizu drak3d hasi aurretik.

Drak3d hasi aurretik menu bat agertuko da. Bertatik aukeratu ahal izango duzu Ez dago 3D efekturik edo Compiz Fusion. Compiz Fusion leiho konposaketa administratzaile/kudeatzaile baten parte da, zein hardware-azeleratuta efektu bereziak barneratzen dituen mahaigainerako. Compiz Fusion aukeratu ezazu hura pizteko.

Programa hau mageia garbi bat instalatu ondoren lehen aldiz erabili baduzu, ohar-mezu bat jasoko duzu ze pakete instalatu behar den Compiz Fusion erabiltzeko adieraziz. Klikatu Ados botoia jarraitzeko.

Beharrezko paketeak instalatu ondoren, Compiz Fusion drak3d menuan hautatutako agertzen dela ikusiko duzu. Aldaketak eragina izateko saioa amaitu eta berriro saioa hasi beharko duzu.

Saioa berriro hasi ondoren, Compiz Fusion aktibatuta egongo da. Compiz Fusion ezartzeko ikusi CCSM Laguntza orrialdea (Compiz Konfigurazio Ezarpen kudeatzailea).

## **5.3.3. Arazoak konpontzea**

#### **5.3.3.1. Ezin da ikusi Mahaigaina saioa hasi ondoren**

Compiz Fusion ahalbidetu ondoren ezin baduzu ikusi mahaigaina berriz hasten, berrabiarazi ordenagailua saio hasiera pantailara itzultzeko. Han Mahaigain ikonoaren gainean klik egin eta aukeratu drak3d.

Berriro saioa hasterakoan, berriro, zure kontua administratzaile eskubideak badauzka, eskatuko zaizu zure pasahitza berriro sartzea. Bestela, erabili administratzaile-kontu bat arazoa eragindako edozein aldaketa desegiteko.

<sup>13</sup>Komando-lerrotik tresna hau abiaraz dezakezu, **drak3d** root bezala idatziz.

# <span id="page-21-0"></span>**5.4. Ezarri zerbitzari grafikoa** XFdrake

Tresna hau Mageia Kontrol Guneko **Hardware** fitxan presente dago. Aukeratu *Ezarri zerbitzari grafikoa*. 14

Botoiak baimentzen dizu grafiko konfigurazioa aldatzea.

#### **Txartel Grafikoa**:

Unean detektatutako txartel grafikoa erakusten da eta bat datorren konfiguratutako zerbitzaria. Egin klik botoi honetan zerbitzaria aldatzeko, esate baterako jabetza-gidari batera.

Saltzailearen babespean dauden zerbitzariak ordenatuko dira orden alfabetikoz, fabrikatzaileak, ondoren, eta gainera modeloaren arabera orden alfabetikoan ere. Gidari libreak orden alfabetikoan Xorg pean antolatzen dira.

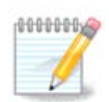

Arazoen kasuan, *Xorg - Vesa* txartelak grafiko gehienekin lan egiten du eta denbora ematen dizu gidari zuzena aurkitu eta instalatzeko zure Mahaigain Ingurunean.

Oraindik Vesa ez badu funtzionatzen, aukeratu *Xorg - fbdev*, Mageiaren instalazioan zehar erabiltzen dena, baina ez du onartzen bereizmen edo freskatze tasa aldatu ahal izatea.

Zure aukera gidari libre batentzat egingo bazenu, zuri jabetza-gidari bat erabili dezakezula ordez ezaugarri gehiagorekin (adibidez 3D efektuak) galdetuko dizute.

#### **Monitore:**

Aurreko era berean, unean detektatutako pantaila erakusten da eta botoia sakatu dezakezu beste batera aldatzeko. Nahi den pantaila ez badago Saltzaileen zerrendan, aukeratu Generiko zerrendan ezaugarri berdinak dituen pantaila bat.

#### **Bereizmen:**

Botoi honek bereizmena (pixel-kopurua) eta kolore sakonera (kolore kopurua) aukera gaitzen du. Pantaila hau erakusten du:

Kolore sakonera aldatzen duzunean, multi-koloreko barra bat agertuko da bigarren botoiaren ondoan eta kolore sakonera duen itxura aurrebista erakuzten dizu.

Lehenengo botoia uneko bereizmen erakusten du, egin klik beste batera aldatzeko. Zerrendak txartel grafiko eta pantailarenganako aukera posible guztiak dauzka, posible da Beste gainean klik egitez beste bereizmen batzuk ezartzeko, baina gogoan izan, zure pantaila kaltetu dezakezula edo doikuntza deserosoa aukeratzea.

Bigarren botoia erakusten du uneko kolore sakonera, klik hau aldatzeko beste bat da.

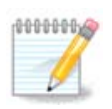

Aukeratutako bereizmenaren arabera, saioa amaitu eta berrabiaraztea beharrezkoa izan daiteke ezarpenak eragina izan dezan ingurune grafikoan.

<sup>14</sup>Komando-lerrotik tresna hau abiarazi dezakezu, *XFdrake* erabiltzaile normal edo *drakx11* root bezala idatziz. Kontuz letra maiuskulekin.

#### **Probatu:**

Konfigurazioa egin ondoren, ados klik egin baino lehen proba bat egiteko gomendatzen da, orain ezarpenak aldatzea errazagoa delako ingurune grafikoa funtzionatuko ez balu.

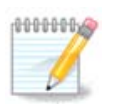

Ingurune grafikoak ez badu funtzionatzen, Alt+Ctrl+F2 teklea ezazu testu-ingurunea irekitzeko, root erabiltzaile bezala konektatzeko eta XFdrake idatzi XFdrake-ko testu bertsioa erabiltzeko (estalkiekin).

Probak huts egiten badu, besterik gabe, amaitu arte itxaron, lan egiten badu, baina ez duzu aldatu nahi, azken finean, sakatu Ez, dena zuzena bada, sakatu Ados.

#### Aukerak:

- 1. Aukera orokorrak: bada *Desgaitu Ctrl-Alt-Atzera* markatuta dagoenean, ezin izango da posible X zerbitzaria berrabiaraztea Ctrl+Alt+Atzera teklak erabiliz.
- 2. Txartel grafikoen aukerak: Baimendu egiten dizu hiru berezitasun txartel grafikoaren arabera gaitzeko edo desgaitzeko aukera.
- 3. Abioko GUI-an: Gehienetan, *abiaraztean (Xorg) GUI-a automatikoki hasi* abio aldaketa modu grafikorako egiteko egiaztatzen da, zerbitzari batentzat desgaitu daiteke..

Atera botoian klik egin ondoren, sistemak baieztatzeko eskatuko dizu. Denbora dago guztia bertan behera uzteko eta aurreko konfigurazioa mantentzeko, edo onartzeko. Kasu honetan, deskonektatu eta berriz ere konektatu behar duzu Konfigurazio berria gaitzeko.

## <span id="page-22-0"></span>**5.5. Konfiguratu teklatuaren xedapena** keyboarddrake

## **5.5.1. Sarrera**

keyboarddrake tresna15 Mageian erabiliko duzun oinarrizko teklatu diseinua ezartzen laguntzen dizu. Teklatu diseinua sistemako erabiltzaile guztiei eragiten die. Mageia-ren Kontrol Guneko (MCC-ko) Hardware sailean aurki daiteke "Konfiguratu sagua eta teklatua".

#### **5.5.2. Teklatuaren Xedapena**

Hemen bertan erabili nahi duzun teklatuaren diseinua hauta dezakezu. Izenak (orden alfabetikoan zerrendatuta) hizkuntza, herrialdea, eta/edo etnia diseinu bakoitza erabili behar da deskribatzeko.

## **5.5.3. Teklatu Mota**

Menu honek erabiltzen ari zaren teklatuaren mota hautatzeko aukera ematen dizu. Ziur ez bazaude aukeratzen duzunarekin, hobe da uztea lehenetsi gisa.

# <span id="page-22-1"></span>**5.6. Ezarri gailu erakuslea (sagua, touchpad)** mousedrake

Tresna hau16 Mageia Kontrol Gunean presente dagoen fitxa **Hardware** azpian dago.

<sup>15</sup>Komando-lerrotik tresna hau abiaraz dezakezu, **keyboarddrake** root bezala idatziz.

<sup>16</sup>Komando-lerrotik tresna hau abiaraz dezakezu, **mousedrake** root bezala idatziz.

Sagu bat izan behar duzu Mageia instalatzeko, Drakinstall-en arabera instalatua dago. Tresna honek beste sagu bat instalatzea ahalbidetzen du.

Saguak konexio motaren arabera antolatuta eta ondoren modeloaren arabera. Aukeratu zure sagua eta klikatu Ados. Garai gehienak "Unibertsal / Edozein PS/2 & USB saguak" sagu berrien bat egokia da. Sagu berriak berehala aintzat hartzen dira.

# <span id="page-23-0"></span>**5.7. Inprimagailua instalatu eta konfiguratu** system-config-printer

## **5.7.1. Sarrera**

Inprimaketa Mageia kudeatzen CUPS izeneko zerbitzaria du. Bere [konfigurazio interfaze](http://localhost:631) [[http://lo](http://localhost:631)[calhost:631](http://localhost:631)] propioa zein Internet nabigatzaile bidez sartu daiteke, baina Mageiak bere tresna propioa eskaintzen du inprimagailuak instalatzeko system-config-printer, besteak beste, Fedora, Mandriva, Ubuntu eta openSUSE distribuzioekin partekatua.

Instalazioarekin aurrera jarraitu aurretik, non-free biltegia gaitu behar duzu, izan ere, gidari batzuk, agian, soilik eskuragarri daude modu honetan.

Inprimagailuaren instalazioa Mageia Kontrol Guneko Hardware atalean burutzen da. Aukeratu Konfiguratu inprimaketa eta eskaneatza tresna <sup>17</sup> .

MCC bi paketeak instalatzea eskatuko du:

task-printing-server

task-printing-hp

Beharrezkoa da instalazio hau jarraitzeko onartzea. Gehienez 230MB mendekotasun behar dira.

Inprimagailu bat gehitzeko, aukeratu inprimagailua "Gehitu" botoia. Sistemak eskuragarri dagoen edozein inprimagailu eta portuan detektatzen saiatuko da. Pantaila kaptura portu paralelo baten konektatutako inprimagailu bat erakutsiko dizu. Inprimagailu bat detektatzen bada, hala nola USB portu inprimagailu gisa, lehenengo lerroan agertuko da. Leihoak halaber saiatuko dira sare inprimagailu bat konfiguratzen.

## **5.7.2. Automatikoki detektatu da inprimagailua**

Hau normalean USB inprimagailu aipatzen du. utilitate hauek inprimagailuaren izena automatikoki aurkitzen, eta bistaratzen dute. Inprimagailu hautatu eta ondoren sakatu "Hurrengoa". Inprimagailuari lotutako gidaria ezaguna bada, automatikoki instalatu egingo da. Gidari bat baino gehiago badu edo gidaria ez badu ezagutzen, leiho bat hautatzeko edo bat ematea eskatuko dizu, hurrengo paragrafoan azaltzen den bezala. Jarraitu honekin [Atala 5.7.4, "Instalazio prozesu osoa"](#page-24-0)

# **5.7.3. Ez da detektatu inprimagailua automatikoki**

portu bat hautatzen duzunean, sistema driver zerrenda kargatu eta gidari bat aukeratzeko leiho bat erakutsiko dizu. Aukera honako aukeretako baten bidez egin daiteke.

- Datubasetik hautatu inprimagailua
- Eman PPD fitxategia

<sup>17</sup>Komando-lerrotik tresna hau abiaraz ditzakezu, *system-config-printer* idatziz. Root pasahitza eskatuko da.

• bilatu kontrolatzaile bat deskargatzeko

Datubasetik aukeratuz gero, leihoan inprimagailu fabrikatzaile bat iradokiko da lehenengo, eta ondoren, gailu bat eta duen gidaria. Gidari bat baino gehiago proposatu badu, gomendatzen den horietako bat hautatu, lehenago arazo batzuk izan badituzu horrekin, kasu honetan, aukeratu ondo lan egiten duena.

## <span id="page-24-0"></span>**5.7.4. Instalazio prozesu osoa**

Gidari aukeraketa egin ondoren, leiho bat zenbait informazio eskatuko du sistema inprimagailua ezagutzeko eta izendatzeko aukera. Lehenengo lerroan gailuaren izen horren pean egongo da eskuragarri dauden inprimagailuen zerrendan aplikazioetan. Instalatzaileak, ondoren iradokitzen du test orri bat inprimatzea. Urrats honen ondoren, inprimagailua gehitu eta eskuragarri agertzen da dauden inprimagailuen zerrendan.

# **5.7.5. Sare imprimagailua**

Sareko inprimagailuak sarera zuzenean kable edo haririk gabe lotutako inprimagailuak dira, inprimagailu zerbitzaria batera erantsita edo inprimagailu zerbitzaria bezala balio duen lanpostura atxikita.

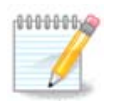

Askotan, hobe da DHCP zerbitzaria konfiguratzea, IP helbide finko bat beti erlazionatzeko inprimagailuaren MAC-helbide batekin. Jakina inprimagailua duen IP helbidea inprimagailu zerbitzariaren berdina izan behar du ezarrita, finko bat ez badauka.

Inprimagailuaren Mac-helbidea emandako serie zenbaki bat da inprimagailura edo inprimagailu zerbitzarira edo ordenagailura eransten da, inprimagailutik inprimatutako konfigurazio-orri batetik lortu daiteke edo etiketa batean inprimagailuan edo inprimagailu zerbitzarian idatzi ahal da. Partekatutako zure inprimagailua Mageia-sistema bati erantsita badago, *if confiq exekutatu egin dezakezu root bezala hartan MAC-helbidea* aurkitzeko. "HWaddr" Atzeko zenbaki eta letren sekuentzia bat da.

Zure sareko inprimagailua gehi ditzakezu sarearen bidez zure ordenagailuari hitz egiteko erabiltzen duen protokoloa aukeratuz. Ez badakizu zein protokolo aukeratu, probatu ditzakezu Sareko inprimagailua - Aurkitu Sare Inprimagailua Gailuen menu aukeran, eta inprimagailuaren IP helbidea eman eskuineko koadroan, "host" esaten duenean.

Tresnak inprimagailu edo inprimagailu zerbitzaria aitortzen badu, protokolo bat eta ilara bat proposatuko du, baina beheko zerrendatik egokiago bat aukeratu ahal izango duzu, edo ilaran izen egokia eman ez da zerrendan agertzen bada.

Begiratu ezazu inprimagailuarekin edo inprimatzekoan jasotako dokumentazioan zer protokolo(k) sostengatzen du(t)en aurkitu eta ilara izen espezifiko posibleak.

# **5.7.6. Sare imprimagailu protokoloak**

Oraingo teknika bat da Hewlett-Packard-ek garatutakoa eta JetDirect-a bezala ezagun. Zuzenean Ethernet portu batean zehar sarera konektatutako inprimagailu baterako sarbidea onartzen da. Inprimagailua sarean duen IP helbidea jakin behar duzu. Teknika hau ADSL-router batzuen barruan erabiltzen da USB-portu bat daukatela inprimagailua konektatzeko. Horrelakoetan, IP helbidea router-arena da. Kontuan izan "HP Gailu Kudeatzaile" tresnak dinamikoki konfiguratutako IP helbidea kudeatu dezakeela, *hp:/net/<name-of-printer>* bezalako URI bat. asu honetan, IP-helbide finkorik ez da behar izaten.

Aukeratu aukera AppSocket/HP JetDirect protokoloa eta zehaztu helbidea Host-ean:, ez aldatu Portu zenbakia, aldatu behar dela ez badakizu . Protokoloaren aukeraketa egin ondoren, gidariaren aukeraketa berdina da.

Beste protokoloak honako hauek dira:

- *Internet Inprimaketa Protokoloa (ipp)*: IPP-protokolotik pasatuz TCP/IP-sare batean sartu ahal den inprimagailu bat, adibidez CUPS erabiliz postu batekin konektatutako inprimagailu bat. ADSL router batzuek protokolo hau ere erabili ahal dute.
- *Internet Inprimaketa Protokoloa (https):* ipp-ren berdina, baina http garraio eta TLS babes protokoloa erabiliz. Portua aukeratu behar dela. Berez, 631 portua erabiltzen du.
- *Internet Inprimaketa Protokoloa (ipps):* ipp-ren berdina, baina TLS babes protokoloarekin.
- *LPD/LPR host or Inprimagailua*: TCP / IP sare batean sar daitekeen LPD protokoloaren bidezko inprimagailu bat da, adibidez inprimagailu bat postu batera konektatuta LPD erabiliz.
- *Windows inprimagailua SAMBA bidez*: Windows edo SMB zerbitzaria eta partekatu exekutatzen duen postu baten konektatutako inprimagailu bat.

URI-a zuzenean ere gehitu ahal da. Adibide batzuk hemen gainean daude URI-a nola sortzeko:

• Appsocket

socket://ip-address-or-hostname:port

• Internet Inprimaketa Protokoloa (IPP)

ipp://ip-address-or-hostname:port-number/resource

http://ip-address-or-hostname:port-number/resource

• Linea Inprimagailu Deabru (LPD) Protokoloa

lpd://username@ip-address-or-hostname/queue

Informazio osagarria aurki daiteke [CUPS dokumentazioa](http://www.cups.org/documentation.php/doc-1.5/network.html) [[http://www.cups.org/documentation.php/doc-1.5/](http://www.cups.org/documentation.php/doc-1.5/network.html) [network.html](http://www.cups.org/documentation.php/doc-1.5/network.html)]n.

#### **5.7.7. Gailuen Propietateak**

Gailuen propietateetan sar zaitezke. Menuak CUPS zerbitzariko parametroetan sartzeko aukera ematen du. Modu lehenetsian CUPS zerbitzari bat zure sisteman abiarazten da, baina desberdin bat zehatz dezakezu Zerbitzari | Konektatu... menuan, zerbitzariaren beste parametro espezifiko batzuekiko sarrera ematen duen afinatze leiho bat, jarraituz Zerbitzaria | lehentasunak.

#### **5.7.8. Konpondu**

Gertatutako hutsei buruzko informazioren bat aurki dezakezu inprimatzean zehar /var/log/cups/ error\_log ikuskatuz

Arazoak diagnostikatzeko tresna bat sarbidea Laguntza | Arazoak konpondu menua erabiliz.

### **5.7.9. Bereziak**

Posiblea da inprimagailu espezifikoetarako gidari batzuk Mageia-n ez egotea edo funtzionalak ez izatea. Horrelakoetan, begiratu ezazu [openprinting](http://openprinting.org/printers/) [<http://openprinting.org/printers/>] web gunea zure gailuarentzako gidari libre bat den egiaztatzeko. Bai bada, egiaztatu paketea dagoeneko mageian badagoela eta kasu honetan eskuz instalatu. Ondoren, instalazio-prozesua berregin ezazu inprimagailua konfiguratzeko. asu guztietan, bugzilla-n edo foroan arazoa jakinarazi ezazu eroso bazara tresna honekin eta modeloa eta gidari-informaziorik hornitzen baduzu eta inprimagailuak lan egiten duen edo ez instalazioaren ondoren. Hemen sorburu batzuk daude beste gidari eguneratu batzuk edo duela gutxiko gailu gehiago aurkitzeko.

#### **Brother imprimagailuak**

[Orri hau](http://welcome.solutions.brother.com/bsc/public_s/id/linux/en/download_prn.html) [[http://welcome.solutions.brother.com/bsc/public\\_s/id/linux/en/download\\_prn.html](http://welcome.solutions.brother.com/bsc/public_s/id/linux/en/download_prn.html)] Brother emandako gidarien zerrenda ematen du. Bilatu gailuarentzako gidariak, rpm(ak) deskargatu eta instalatu.

Brother gidaria instalatu beharko zenuke konfigurazio utilitatea exekutatu aurretik.

#### **Hewlett-Packard imprimagailu eta All in one gailuak**

Gailu hauek hplib tresnak darabilte. Automatikoki instalatzen dira inprimagailuaren detekzioa edo hautaketaren ondoren. este informazio batzuk aurki dezakezu [hemen](http://hplipopensource.com/hplip-web/index.html) [\[http://hplipopensource.com/hplip-web/in](http://hplipopensource.com/hplip-web/index.html)[dex.html](http://hplipopensource.com/hplip-web/index.html)]. "HP Gailu Kudeatzaile" tresna Sistema menuan aurki dezakezu. Baita [konfigurazioa](http://hplipopensource.com/hplip-web/install/manual/hp_setup.html) [[http://hpli](http://hplipopensource.com/hplip-web/install/manual/hp_setup.html)[popensource.com/hplip-web/install/manual/hp\\_setup.html](http://hplipopensource.com/hplip-web/install/manual/hp_setup.html)] ikusi inprimagailua kudeatzeko.

HP All in one gailua imprimagailu bezala instalatu behar da eta eskaner ezaugarriak gero gehitu. Apuntatu ezazu batzuetan, Xsane-interfazeak filmak edo diapositibak (irristatutako argiek ezin dute maneiatu) ez dutela onartzen. Horrelakoetan, posiblea da, standalone modua erabiliz, eta irudia memoria txartel edo sartutako USB-makila baten gordetzea. Gero, zure irudi software gogokoena ireki ezazu eta zure irudia kargatu ezazu memoria txarteletik zein /media karpetan agertzen dena.

#### **Samsung koloreko imprimagailuak**

Zehazki Samsung eta Xerox koloredun inprimagailuentzat, QPDL protokolodun gidariak eskaintzen ditu [Web](http://foo2qpdl.rkkda.com/) [gune honek](http://foo2qpdl.rkkda.com/) [<http://foo2qpdl.rkkda.com/>].

#### **Epson imprimagailu eta eskanerrak**

Epson inprimagailuen Kontrolatzaileak eskuragarri daude [bilaketa orri honetan](http://download.ebz.epson.net/dsc/search/01/search/?OSC=LX) [[http://download.ebz.ep](http://download.ebz.epson.net/dsc/search/01/search/?OSC=LX)[son.net/dsc/search/01/search/?OSC=LX\]](http://download.ebz.epson.net/dsc/search/01/search/?OSC=LX). Eskaner baterako, "iscan-data" paketea instalatu behar duzu, eta gero "iscan" (orden honetan). Iscan-plugin paketea ere eskuragarri egon daiteke, eta instalatzeko. Aukeratu *rpm* paketeak arkitekturaren arabera.

Posible da iscan paketea sane-rekiko gatazka bati buruzko abisu bat sortzea. Erabiltzaileek jakinarazita daude ohartarazpen honi ez ikusia egin dezaketela.

#### **Canon imprimagailuak**

Canon inprimagailuentzako, gomendagarria izan daiteke turboprint izeneko tresna bat instalatzea [hemen es](http://www.turboprint.info/)[kuragarri](http://www.turboprint.info/) [[http://www.turboprint.info/\]](http://www.turboprint.info/).

# <span id="page-26-0"></span>**5.8. Ezarri eskanerra**

scannerdrake

## **5.8.1. Instalaketa**

Tresna honek 18 sarbidea ematen dizu eskanerra gailu bakar batean edo eskaneatze funtzioa barne hartzen duen anitz gailu bat konfiguratzea. Ordenagailuari konektatutako tokiko gailuak partekatzeko aukera ematen dizu urruneko ordenagailu batekin edo urruneko eskanerrera sartzeko aukera ematen du.

Lehen aldiz tresna hau hasten duzunean, ondorengo mezua lor dezakezu:

*"SANE paketeak instalatu behar dira eskanerrak erabili ahal izateko*

*SANE paketeak instalatu nahi duzu?"*

Aukeratu *Bai* jarraitzeko. scanner-gui eta task-scanning instalatu egingo dira oraindik instalatu ez badira.

<sup>18</sup>Komando-lerrotik tresna hau abiaraz dezakezu, **scannerdrake** root bezala idatziz.

Zure eskanerra behar bezala identifikatzen bada, goiko pantailan zure eskanerraren izena ikusten baduzu, eskanerra erabiltzeko prest dago, adibidez, *XSane* edo *Eskaneatze Sinplea*.

Kasu horretan, orain duzu agian *Eskanerra partekatzeko* konfiguratzeko aukera. Horri buruz irakurri dezakezu [Atala 5.8.2, "Scannersharing"](#page-27-1).

Hala ere, zure eskanerra ez bada behar bezala identifikatzen, eta haren kablea(k) eta botere etengailua egiaztatu eta gero *Bilatu eskaner berria* sakatzen ez badu laguntzen, sakatu beharko duzu *Gehitu eskaner bat eskuz*.

Aukeratu zure eskanerraren marka ikusten duzun zerrendatik, eta gero, bere mota marka horretarako zerrendatik eta sakatu *Ados*

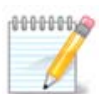

Ez baduzu zure eskanerra zerrendan aurkitzen, eta hautatu *Utzi*

Mesedez egiaztatu zure eskanerra bateragarria dn ala ez [SANE: gailu bateragarriak \[http://](http://www.sane-project.org/lists/sane-mfgs-cvs.html) [www.sane-project.org/lists/sane-mfgs-cvs.html\]](http://www.sane-project.org/lists/sane-mfgs-cvs.html) orrialdean eta laguntza eskatu [foroetan](http://forums.mageia.org/en/) [\[http://](http://forums.mageia.org/en/) [forums.mageia.org/en/](http://forums.mageia.org/en/)].

#### Irudia 1. Portua aukeratu

<span id="page-27-0"></span>Ezarpen hau utzi dezakezu *Auto-detektatu portu eskuragarriak* zure eskanerra interfazeak portu paralelo bat izan ezean. Kasu horretan, aukeratu */dev/parport0* bat besterik ez baduzu.

*Ados* sakatu ondoren, kasu gehienetan azpitik antzeko pantaila bat ikusiko duzu.

Ez baduzu pantaila hori lortzen, orduan irakurri [Atala 5.8.4, "Aparteko instalazio urratsak".](#page-28-2)

## <span id="page-27-1"></span>**5.8.2. Scannersharing**

Hemen makinara konektatutako eskanerrra eskuragarri egon behar duen ala ez urruneko makinekin eta zein makinarekin aukera dezakezu. Hemen erabaki dezakezu, halaber, urruneko ordenagailuko eskanerra erabilgarria izango den makina honetan.

Eskanerra host-era partekatzea: hots izen edo IP helbidea erantsi edo kendu ahal izango dira host-ak onartzen duen tokiko gailu(etan) sartzeko zerrendatik, ordenagailu honetan.

Urruneko eskanerren erabilera: izen edo IP host-aren helbidea gehitu edo ken daiteke urruneko eskanerraren sabidea ematen duten host-en zerrendatik .

Eskaner hosta partekatuz: hosta gehitu ditzakezu.

Partekatu zure eskanerra host-etan: zehaztu hosta(k) bertan gehitzeko edo urruneko ordenagailu guztietan gaitu.

"Urruneko makina guztiak" onartzen dute bertako eskanerrera sartzea.

*saned* paketea ez dago oraindik instalatuta, tresna honek eskaintzen du.

Amaieran, tresnaren honek fitxategi hauek aldatzen ditu:

*/etc/sane.d/saned.conf*

*/etc/sane.d/net.conf*

*/etc/sane.d/dll.conf* "sare" zuzentaraua gehitu edo azaldu

Halaber konfiguratuko ditu *saned* eta *xinetd* abioan hasteko.

## **5.8.3. Bereziak**

• Hewlett-Packard

HP eskaner gehienak (HPLIP) *HP Gailu kudeatzailetik* kudeatzen dira, zeinek inprimagailu ere kudeatzen ditu. Kasu honetan, tresna honek ez du onartzen hura konfiguratzea eta *HP Gailu kudeatzailea* erabiltzera gonbidatzen zaitu.

• Epson

Gidariak eskuragarri daude [orrialde honetan](http://download.ebz.epson.net/dsc/search/01/search/?OSC=LX) [[http://download.ebz.epson.net/dsc/search/01/search/?](http://download.ebz.epson.net/dsc/search/01/search/?OSC=LX) [OSC=LX\]](http://download.ebz.epson.net/dsc/search/01/search/?OSC=LX). Adierazitako denean, *iscan-data* paketea lehenik, ondoren *iscan* (orden honetan) instalatu behar dituzu. Posible da *iscan* pakete hori eta *sane* paketeari buruzko gatazka baten abisu bat sortzea. Erabiltzaileek jakinarazi dute ohartarazpen honi ez ikusia egingo ahal zaiola.

## <span id="page-28-2"></span>**5.8.4. Aparteko instalazio urratsak**

Posible da zure eskanerrerako portu bat hautatzea [Irudia 1, "Portua aukeratu"](#page-27-0) pantailaren ondoren, urrats gehigarri bat edo gehiago hartu behar duzu zure eskanerra behar bezala konfiguratzeko.

• Kasu batzuetan, esan da eskanerra bere firmwarea kargatu behar duela hasten den bakoitzean. Tresna honek gailua kargatzeko aukera ematen dizu, zure sisteman instalatu ondoren. Pantaila honetan firmwarea instalatu dezakezu CD edo Windows instalazio batetik, edo interneteko saltzailearen gunetik jaitsitako bat instalatu dezakezu.

Gailuaren firmwarea kargatu behar denean, denbora luze bat hartu dezake lehen erabilera bakoitzean, seguru asko, minutu bat baino gehiago. Beraz, pazientzia izan.

- Era berean, pantaila bat jaso ahal izango duzu */etc/sane.d/"name\_of\_your\_SANE\_backend".conf file.* doitzeko
- Horiek edo bestelako argibideak arretaz irakurri eta zer egin ez badakizu, aske zara laguntza eskatzeko ere [foroan \[http://forums.mageia.org/en/](http://forums.mageia.org/en/)].

# <span id="page-28-0"></span>**5.9. Ezarri UPS bat energiaren begirale gisa** drakups

Orrialde hau ez da oraindik idatzi dira baliabide falta dela eta. Laguntza hau idatzi ahal izango duzula uste baduzu, mesedez jarri harremanetan [Doc taldea](https://wiki.mageia.org/en/Documentation_team) [https://wiki.mageia.org/en/Documentation team]-rekin, eskerrak aldez aurretik.

Komando-lerrotik tresna hau abiaraz dezakezu, **drakups** root bezala idatziz.

# <span id="page-28-1"></span>**6. SArea eta Internet**

Pantaila honetan hainbat sareko tresnen artean aukeratu. Egin klik azpiko estekan gehiago ikasteko.

- 1. Kudeatu zure sare gailuak
	- a. [Atala 6.1, "Sare Gunea"](#page-29-0)
	- b. [Atala 6.2, "Ezarri sareko interfaze berri bat \(LAN, ISDN, ADSL, ...\)"](#page-31-0)
	- c. [Atala 6.3, "Lotura bat ezabatu"](#page-36-0)
- 2. Zure sarea pertsonalizatu eta segurtatu
	- a. [Atala 6.4, "Proxy-a"](#page-36-1)
	- b. [Atala 6.5, "Partekatu Internet lotura bertako beste makina batzuekin"](#page-37-0)
	- c. [Atala 6.6, "Kudeatu sareko profil desberdinak"](#page-38-0)
	- d. [Atala 6.7, "Konfiguratu VPN Konexioa sareko sarbidea ziurtatzeko"](#page-38-1)
- 3. Beste batzuk
	- a. [Atala 6.8, "Ostalarien definizioak"](#page-39-0)

# <span id="page-29-0"></span>**6.1. Sare Gunea**

#### draknetcenter

Tresna hau<sup>19</sup> Sarea eta Internet Mageia Kontrol Guneko fitxan pean "Sare Gune" etiketatuta bezala aurkitzen da

## **6.1.1. Sarrera**

Tresna hau abiarazi zenean, konfiguratuta dauden sare guztien zerrendatzen dituen leiho bat irekitzen da, bere mota edozein izanda ere (kabletik, irratitik, satelitetik, etab.). Haietako batean klik egiterakoan, hiru edo lau botoi agertuko dira, sare motaren arabera, sarea zaindu ahal izateko, bere konfigurazioa aldatu edo konektatzeko/deskonektatzeko. Tresna honek ez du sare bat sortzeko asmoa, honetarako ikusi Konfiguratu sare-interfaze berria (LAN, ISDN, ADSL-a, ...) MCC-ko erlaitz berean.

Beheko pantailan, adibide bezala emanda, bi sare ikus ditzakegu, lehena kablekoa da eta konektatuta, ikono honengatik ezagungarria (hau ez dago konektatuta ) eta bigarren sailak sare harigabeak erakusten ditu, konektatu gabe daudela, ikono honegatik ezagungarria  $\epsilon$ eta honengatik  $\epsilon$ hau konektatuta badago. Kolore-kodea beste sare-tipoetarako beti berdina da, berde konektatuta badago eta gorria konektatuta ez badago.

Pantailaren harigabe lekuan, antzemandako sare guztiak ere ikus dezakezu, SSID-rekin, Seinale indarra-rekin, zifratuta badaude (gorriz)edo ez badaude (berdez), eta lan modua. Egin klik hautatu duzun sarean eta ondoren segimendua, Konfiguratu edo Konektatu. Posible da hemen sare batetik bestera joatea. Sare pribatu bat hautatzen bada, Sarearen ezarpenen leihoa (ikus beherago) zabalduko da eta ezarpen osagarriak (enkriptazio gakoa, bereziki) eskatuko dizkizu.

Pantaila eguneratzeko klikatu Freskatu-n.

# **6.1.2. Pantaila botoia**

Botoi honek sare-jarduera ikustea baimentzen dizu, (gorriz, Ordenagailurantz) deskargatzen du eta (berdez, Interneterantz) igotzen da. Pantaila bera da eskuinarekin klikatuz sistemaren bandejan eskuragarri dagoen Internet ikonoaren gainean -> Sare Estatistikak.

<sup>19</sup>Komando-lerrotik tresna hau abiaraz dezakezu, **draknetventer** root bezala idatziz.

Badira sare bakoitzarentzat (hemen eth0 kable-sarea, lo tokiko loopback eta wlan0 hari gabeko sarea da) fitxa bat eta horrek konexio egoerari buruzko xehetasunak ematen duen fitxa bat.

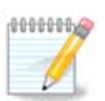

Leihoaren behealdean izenburu bat dago Trafiko kontularitza, hurrengo atalean aztertuko egingo dugu.

# **6.1.3. Konfiguratu botoia**

#### **A - kable sare batentzat**

Posible da sarea sortzean zehar emandako ezarpen guztiak aldatzea. Gehienetan, egiaztatu IP Automatikoa (BOOTP/DHCP) egin direla, baina arazo kasuan, eskuzko ezarpenak emaitza hobeak eman ditzake.

Egoitza-sare batentzako, IP helbidea beti 192.168.0.x bezalakoa da, Sare-maskara 255.255.255.0, eta Pasabide eta DNS zerbitzariak zure zerbitzu hornitzailearen webgunean eskuragarri daude.

Gaitu sare estatistikak orduro, egunero edo hileroko oinarriaren gaineko trafiko neurriaren kontrolik egotekotan. Emaitzak erakusten dira, lehen zehatutako "pantailan". Behin estatistikak aktibatuta egon sare konexioa berrezarri behar da.

#### **Onartu interfazea Network Manager-ek kontrolatzea:**

Atal honetan ez da oraindik idatzi baliabideak falta dira. Laguntza hau idatzi ahal izango duzula uste badu-zu, mesedez jarri harremanetan [Doc taldearekin. \[https://wiki.mageia.org/en/Documentation\\_team\]](https://wiki.mageia.org/en/Documentation_team) Eskerrak aldez aurretik.

Botoi Aurreratua:

Atal honetan ez da oraindik idatzi baliabideak falta dira. Laguntza hau idatzi ahal izango duzula uste badu-zu, mesedez jarri harremanetan [Doc taldearekin. \[https://wiki.mageia.org/en/Documentation\\_team\]](https://wiki.mageia.org/en/Documentation_team) Eskerrak aldez aurretik.

#### **B - kable sare batentzat**

Aurretik ez ikusitako elementuak soilik azaltzen dira.

#### **Eragilea modua:**

Aukeratu Kudeatutako Sargune baten bidezko konexioa bada, detektatutako **ESSID** bat dago. Aukeratu Adhoc puntuz sare punturako bat bada. Aukeratu **Master** zure sare txartela sarbide bezala erabiltzen bada, zure sare-txartela modu hau onartu behar du.

#### **Enkriptatze modua eta Enkriptatze gakoa:**

Sare pribatua bada, ezarpen horiek jakin behar dituzu.

WEP pasahitz bat erabiltzen du, eta WPA erabiltzen duen pasaesaldia baino ahulagoa. WPA Pre-Shared Key WPA home edo WPA personal ere deitzen da. WPA Enterprise ez da maiz sare pribatuetan erabiltzen.

#### **Onartu roaming sarbide puntua**:

Roaming teknologia ahalbidetzen du ordenagailua bere sargunea aldatzeko sarera konektatuta dabilen bitartean.

Botoi Aurreratua:

Orrialde hau ez da oraindik idatzi dira baliabide falta dela eta. Laguntza hau idatzi ahal izango duzula uste baduzu, mesedez jarri harremanetan *Doc taldea* [\[https://wiki.mageia.org/en/Documentation\\_team\]](https://wiki.mageia.org/en/Documentation_team)-rekin, eskerrak aldez aurretik.

# **6.1.4. Ezarpen aurreratuetako botoia**

Atal honetan ez da oraindik idatzi baliabideak falta dira. Laguntza hau idatzi ahal izango duzula uste baduzu, mesedez jarri harremanetan Doc taldearekin. [https://wiki.mageia.org/en/Documentation team] Eskerrak aldez aurretik.

# <span id="page-31-0"></span>**6.2. Ezarri sareko interfaze berri bat (LAN, ISDN, ADSL, ...)** drakconnect

## **6.2.1. Sarrera**

Tresna honek 20 bertako hainbat sare edo internet sarbide konfiguratu dezakezu. Interneteko zerbitzu hornitzaileak edo sare administratzaileren informazio izan behar duzu.

Aukera ezazu, hardwarearekin eta zuk daukazun hornitzailearekin ados dagoen konexioko mota.

## **6.2.2. Kabledun konexio berri bat (Ethernet)**

- 1. Lehenengo leihoa erabilgarri dauden interfazeak zerrendatzen ditu. Hautatu bat konfiguratzeko.
- 2. Puntu honetan, IP helbide automatiko edo eskuzko bat aukeratzea ematen da.
- 3. IP Automatikoa
	- a. *Ethernet/IP Ezarpena*: DNS zerbitzariak DHCP zerbitzariak aitortu edo eskuz zehaztu aukeratu behar duzu, jarraian azaltzen den bezala. Azken batean, DNS zerbitzariaren IP helbidea finkatu behar da. Ordenagailuaren izena hemen zehaztu daiteke. HOSTNAME zehazten ez bada, localhost.localdomain izen lehenetsia egozten da. Izan ere DHCP zerbitzariak eman dezake *DHCP zerbitzaritik esleitu hostnamea* aukerarekin. DHCP zerbitzari guztiak ez dute mota honetako funtziorik eta zure ordenagailua etxeko ADSL router batetik IP helbidea lortzeko ezarpenak baditu, oso zaila da.
	- b. Botoi aurreratuak aukera zehatzak ematen ditu:
		- Bilaketa domeinua (ez irisgarria, DHCP zerbitzariak emanda)
		- DHCP bezeroa erabili
		- DHCP denbora muga
		- Eskuratu YP zerbitzaria DHCP-tik (lehenetsi gisa aukeratua): zehaztu NIS zerbitzaria
		- NTPD DHCP zerbitzarietatik lortu (erloju sinkronizazioa)
		- El HOST requerido por el DHCP. Use esta opción solo si el servidor DHCP requiere que el cliente especifique un host antes de recibir una dirección IP. Esta opción no esta soportada por algunos servidores DHCP.DHCP eskatutako hosta. Erabili aukera hau DHCP zerbitzariak bezeroari eskatzen badio IP helbide bat jaso aurretik host bat zehaztea soilik. Aukera hau ez dute DHCP zerbitzari batzuek onartzen.
	- c. Onartu ondoren, azken urratsak deskribatuko dira konexio guztien konfigurazioan komunak direnak: [Atala 6.2.11, "Amaierako konfigurazioa"](#page-36-2)

<sup>20</sup>Komando-lerrotik tresna hau abiaraz dezakezu, **drakconnect** root bezala idatziz.

- 4. Eskuzko konfigurazioa
	- a. *Ethernet/IP ezarpenak*: zer DNS zerbitzari erabiliko den aitortu behar duzu. Ordenagailuaren host izena hemen zehaztu daiteke. HOSTNAME bat zehazten ez bada, izena localhost.localdomain egokituko da lehenspenez.

Egoitza-sare batentzako, IPa *192.168.x.x* bezalakoa da, sare-maskara *255.255.255.0*, eta Pasabide eta DNS zerbitzariak zure zerbitzu hornitzailearen webgunean eskuragarri daude.

Ezarpen aurreratu batean, *Bilaketa Domeinu* bat zehatz dezakezu. Normalean, zure domeinu nagusia izango litzateke, ordenagailua "splash" baderitzo eta domeinu izena "splash.boatanchor.net" bilaketa domeinua "boatanchor.net" beharko litzateke. Zehazki, behar ez baduzu behintzat, ongi da, ez da ezarpen hau egiteko. Berriz ere, ADSL sareak ez du ezarpen hau behar.

b. Hurrengo urratsak [Atala 6.2.11, "Amaierako konfigurazioa"-](#page-36-2)n agertzen dira

## **6.2.3. Satelite konexio berri bat (DVB)**

Atal honetan ez da oraindik idatzi baliabideak falta dira. Laguntza hau idatzi ahal izango duzula uste badu-zu, mesedez jarri harremanetan [Doc taldearekin. \[https://wiki.mageia.org/en/Documentation\\_team\]](https://wiki.mageia.org/en/Documentation_team) Eskerrak aldez aurretik.

## **6.2.4. Kable modem konexio berri bat**

- 1. Lehenengo leihoa erabilgarri dauden interfazeak zerrendatzen ditu. Hautatu bat konfiguratzeko.
- 2. Puntu honetan, IP helbide automatiko edo eskuzko bat aukeratzea ematen da.
- 3. Egiaztatze-metodo bat zehaztu behar duzu:
	- Bat ere ez
	- BPALogin (beharreko Telstra da). Kasu honetan erabiltzaile-izena eta pasahitza eman behar duzu.
- 4. IP Automatikoa
	- a. *Kable/IP Ezarpena*: DNS zerbitzariak DHCP zerbitzariak aitortu edo eskuz zehaztu aukeratu behar duzu, jarraian azaltzen den bezala. Azken batean, DNS zerbitzariaren IP helbidea finkatu behar da. Ordenagailuaren izena hemen zehaztu daiteke. HOSTNAME zehazten ez bada, localhost.localdomain izen lehenetsia egozten da. Izan ere DHCP zerbitzariak eman dezake *DHCP zerbitzaritik esleitu hostnamea* aukerarekin. DHCP zerbitzari guztiak ez dute mota honetako funtziorik eta zure ordenagailua etxeko ADSL router batetik IP helbidea lortzeko ezarpenak baditu, oso zaila da.
	- b. Botoi aurreratuak aukera zehatzak ematen ditu:
		- Bilaketa domeinua (ez irisgarria, DHCP zerbitzariak emanda)
		- DHCP bezeroa erabili
		- DHCP denbora muga
		- Eskuratu YP zerbitzaria DHCP-tik (lehenetsi gisa aukeratua): zehaztu NIS zerbitzaria
		- NTPD DHCP zerbitzarietatik lortu (erloju sinkronizazioa)
		- El HOST requerido por el DHCP. Use esta opción solo si el servidor DHCP requiere que el cliente especifique un host antes de recibir una dirección IP. Esta opción no esta soportada por algunos servidores DHCP.DHCP eskatutako hosta. Erabili aukera hau DHCP zerbitzariak bezeroari eskatzen badio IP helbide bat jaso aurretik host bat zehaztea soilik. Aukera hau ez dute DHCP zerbitzari batzuek onartzen.
	- c. Onartu ondoren, azken urratsak deskribatuko dira konexio guztien konfigurazioan komunak direnak: [Atala 6.2.11, "Amaierako konfigurazioa"](#page-36-2)
- 5. Eskuzko konfigurazioa

a. *Kable/IP Ezarpenak*: DNS zerbitzariak aitortu behar dira. Ordenagailuaren izena hemen zehaz daiteke. Inongo HOSTNAME-rik ez bada zehazten, localhost. localdomain izena lehenetsi eransten da.

Egoitza-sare batentzako, IPa *192.168.x.x* bezalakoa da, sare-maskara *255.255.255.0*, eta Pasabide eta DNS zerbitzariak zure zerbitzu hornitzailearen webgunean eskuragarri daude.

Ezarpen aurreratu batean, *Bilaketa Domeinu* bat zehatz dezakezu. Normalean, zure domeinu nagusia izango litzateke, ordenagailua "splash" baderitzo eta domeinu izena "splash.boatanchor.net" bilaketa domeinua "boatanchor.net" beharko litzateke. Zehazki, behar ez baduzu behintzat, ongi da, ez da ezarpen hau egiteko. Berriz ere, etxeko sareak ez du ezarpen hau behar.

b. Hurrengo urratsak [Atala 6.2.11, "Amaierako konfigurazioa"-](#page-36-2)n agertzen dira

# **6.2.5. DSL konexio berri bat**

- 1. Tresnak sareko interfazerik antzematen badu, bat hautatzea eta hura itxuratzeko aukera eskaintzen du.
- 2. Hornitzaile zerrenda bat proposatzen da, herrialdeen arabera sailkatuta. Aukeratu zure hornitzailea. Ez bada zerrendatu, hautatu Zerrendatu gabea gero aukerak idatzi eta zure eman hornitzailea.
- 3. Protokolo erabilgarrietako bat hautatu ezazu:
	- Dynamic Host Configuration Protocol (DHCP)
	- Eskuzko TCP/IP konfigurazioa
	- PPP ADSL gainetik (PPPoA)
	- PPP over Ethernet (PPPoE)
	- Point to Point Tunneling Protocol (PPTP)
- 4. Sarbide ezarpenak
	- Kontuaren identifikatzailea (erabiltzaile-izena)
	- Kontu pasahitza
	- (Aurreratuta) Bide Birtualeko ID-a (VPI)
	- (Aurreratuta) Zirkuitu Birtualeko ID-a (VCI)
- 5. Hurrengo urratsak [Atala 6.2.11, "Amaierako konfigurazioa"-](#page-36-2)n agertzen dira

# **6.2.6. RDSI konexio berri bat**

- 1. Morroiak zein gailu konfiguratuko den:
	- Eskuz aukeratu (ISDN txartela)
	- Kanpoko ISDN modema
- 2. Hardware-zerrenda bat proposatzen da, kategoria eta fabrikatzailearen arabera sailkatuta. Aukeratu zure txartela.
- 3. Protokolo erabilgarrietako bat hautatu ezazu:
	- Gainontzeko muduarentzat Protokoloa, Europan ezik (DHCP)
	- Europarako Protokoloa (EDSS1)
- 4. Herrialdearen arabera sailkatutako hornitzaileen zerrenda bat eskaintzen da ondoren. Aukeratu zure hornitzailea. Ez bada zerrendan dago, aukeratu Ez da ageri eta idatzi zure ISPak emandako aukerak. Gero parametroak eskatuko zaizkizu:
	- Konexio-izena
- Telefono-zenbakia
- Saio-hasierako ID
- Kontu pasahitza
- Egiaztatze-metodoa
- 5. Honen ondoren, IP helbideak automatikoki edo eskuzko metodo bidez jaso nahi duzun aukeratzea. Azken kasu horretan, idatzi IP helbidea eta azpisare maskara.
- 6. Hurrengo pausoa, DNS zerbitzarien helbideak automatikoki edo eskuzko metodoz lortzen diren edo ez adieraztea da. Eskuzko konfigurazioen kasuan, zehaztu behar duzu:
	- Domeinu-izena:
	- Lehen eta bigarren DNS zerbitzariak
	- Aukeratu host izena IP-tik ezarri den. Aukera hau zure hornitzaile konfigurazioak onartuko duela ziur bazaude soilik.
- 7. Hurrengo pausoa da pasagunea helbidea automatikoki edo eskuz lortzen den modua hautatzea da. Eskuz ezartzea, IP helbidea sartu behar duzu.
- 8. Hurrengo urratsak [Atala 6.2.11, "Amaierako konfigurazioa"-](#page-36-2)n agertzen dira

# **6.2.7. Haririk gabeko konexio berri bat (WiFi)**

- 1. Lehenengo leiho batean interfazeak eta Windows kontrolatzaile sarrera bat (ndiswrapper) zerrendatzen dira. Aukeratu bat konfiguratzeko. Erabili ndiswrapper soilik beste konfigurazio metodoak zuen lan egiten ez badute.
- 2. Urrats honetan, txartelak detektatutako sarbide puntu desberdinen arteko aukeraketan dago.
- 3. Haririk gabeko txartel parametro espezifikoak dira ematen:
	- Jardun modua:
		- Kudeatua Oraingo sarbide-puntu batera atzitu (ohikoena).
		- Ad-Hoc Ordenagailuen arteko konexio zuzena konfiguratzeko.
	- Sare Izena (ESSID)
	- Enkriptatze modua: sargune nola konfiguratuta dagoen araberakoa da.
		- WPA/ Enkriptatze modu hau hobea da zure hardwareak uzten badu.

WPA2

WEP Hardware zahar batzuk enkriptazio metodo hau soilik jorratzen dute.

• Enkriptatze-gakoa

Normalean sarbideak emandako hardwarearekin batera dator.

- 4. Puntu honetan, IP helbidea eskuz edo automatikoa aukeratzea da.
- 5. IP Automatikoa
	- a. *IP ezarpenak*: DNS zerbitzariak DHCP zerbitzariak aitortu edo eskuz zehaztu aukeratu behar duzu, jarraian azaltzen den bezala. Azken batean, DNS zerbitzariaren IP helbidea finkatu behar da. Ordenagailuaren izena hemen zehaztu daiteke. HOSTNAME zehazten ez bada, localhost.localdomain izen lehenetsia egozten da. Izan ere DHCP zerbitzariak eman dezake *DHCP zerbitzaritik esleitu hostnamea* aukerarekin
	- b. Botoi aurreratuak aukera zehatzak ematen ditu:
		- Bilaketa domeinua (ez irisgarria, DHCP zerbitzariak emanda)
		- DHCP bezeroa erabili
- DHCP denbora muga
- Eskuratu YP zerbitzaria DHCP (lehenetsi gisa aukeratua): zehaztu NIS zerbitzariak
- NTPD DHCP zerbitzarietatik lortu (erloju sinkronizazioa)
- El HOST requerido por el DHCP. Use esta opción solo si el servidor DHCP requiere que el cliente especifique un host antes de recibir una dirección IP. Esta opción no esta soportada por algunos servidores DHCP.DHCP eskatutako hosta. Erabili aukera hau DHCP zerbitzariak bezeroari eskatzen badio IP helbide bat jaso aurretik host bat zehaztea soilik. Aukera hau ez dute DHCP zerbitzari batzuek onartzen.
- c. Konfigurazioa urratsa onartu ondoren, konexio konfigurazio guztietan ohikoa da , hau azaltzen da: [Atala 6.2.11, "Amaierako konfigurazioa"](#page-36-2)
- 6. Eskuzko konfigurazioa
	- a. *IP ezarpenak*: DNS zerbitzariak aldarrikatu behar dituzu.. Ordenagailuaren host izena hemen zehaztu daiteke. HOSTNAME bat zehazten ez bada, izena localhost.localdomain egokituko da lehenspenez.

Bizitegi sare bat egiteko, IP helbideak *192.168.xx* itxura du beti, Sare-maskara *255.255.255.0*, eta Pasabidea eta DNS zerbitzarietan zure hornitzailearen webgunean eskuragarri daude.

Ezarpen aurreratuan, zehaztu ahal da *Domeinuko bilaketa* bat. Host izenaren antzekoa puntu aurreko izen gabe.

b. Hurrengo urratsak [Atala 6.2.11, "Amaierako konfigurazioa"-](#page-36-2)n agertzen dira

# **6.2.8. GPRS/Edge/3G konexio berri bat**

- 1. Tresna haririk gabeko interfazeak detektatzen badu, bat aukeratu eta konfiguratzeko aukera ematen digu.
- 2. PIN eskatuko da. Utzi hutsik PINa beharrezkoa ez bada
- 3. Morroiak sarea eskatzen du. Ez bada detektatzen, Ezzerrendatutako aukera hautatu ezazu.
- 4. Hornitzaile zerrenda bat proposatzen da, herrialdeen arabera sailkatuta. Aukeratu zure hornitzailea. Ez bada zerrendatu, hautatu Zerrendatu gabea gero aukerak idatzi eta zure eman hornitzailea.
- 5. Sarbidearen ezarpenak eman
	- Sarbide Puntuaren Izena
	- Kontuaren identifikatzailea (erabiltzaile-izena)
	- Kontu pasahitza
- 6. Hurrengo urratsak [Atala 6.2.11, "Amaierako konfigurazioa"-](#page-36-2)n agertzen dira

# **6.2.9. Bluetooth telefonozko sareratzea konexio berri bat**

Atal honetan ez da oraindik idatzi baliabideak falta dira. Laguntza hau idatzi ahal izango duzula uste baduzu, mesedez jarri harremanetan Doc taldearekin. [https://wiki.mageia.org/en/Documentation team] Eskerrak aldez aurretik.

# **6.2.10. Telefono analogiko modem konexio berri bat (POTS)**

- 1. Morroiak zein gailu konfiguratuko den:
	- Eskuzko aukera
	- Hardwarea detektatu, baldin badago.
- 2. Portu-zerrenda bat proposatzen da. Aukeratu zure ataka.
- 3. Oraindik instalatuta ez badago, *kppp-provider* paketea instalatzea iradokiko dizu.
- 4. Hornitzaile zerrenda proposatuko da herrialdeen arabera sailkatuta. Aukeratu zure hornitzailea. Hala ez badago, hautatu Zerrendatu gabeko aukera, eta ondoren idatzi zure hornitzaileak eman dizkizun aukerak. Ondoren markatze aukerak eskatzen dira:
	- *Konexio izena*
	- *Telefono zenbakia*
	- *Saioa hasteko ID-a*
	- *Pasa-hitza*
	- *Autentifikazioa*, aukeratu artean:
		- PAP/CHAP
		- Script-ean oinarritua
		- PAP
		- Terminalean oinarritua
	- CHAP
- 5. Hurrengo urratsak [Atala 6.2.11, "Amaierako konfigurazioa"-](#page-36-2)n agertzen dira

## <span id="page-36-2"></span>**6.2.11. Amaierako konfigurazioa**

Hurrengo urratsean, zehaztu ahal izango duzu:

- *Erabiltzaileak baimendu konexioa kudeatzeko*
- *Hasi konexioa abioan*
- *Gaitu sare estatistikak*
- *Onartu interfazea Network Managerrek kontrolatzea*
- Konexio harigabe bat egotekotan, kutxa osagarri baten *Sarbide-puntua ibiltaria onartu* zein automatikoki seinale-indarraren arabera sarbide-puntuen artean aldatzeko aukera ematen duen.

Botoi aurreratuaren bidez, zehaztu ahal izango duzu:

- Metrika (10 lehenespenez)
- MTU
- Sareko Hotplugging-a
- Gaitu IPv6-tik IPv4-ra tunela

Azken urratsa ahalbidetzen du zehaztea konexioa berehala hastea edo ez .

# <span id="page-36-0"></span>**6.3. Lotura bat ezabatu**

drakconnect --del

Hemen sare interfazea ezabatu dezakezu<sup>21</sup>.

Egin klik zabaltzen den menuan, hautatu zein ezabatu nahi duzun eta egin klik *Hurrengoa*.

Sare interfaze arrakastaz ezabatua izan den mezu bat ikusiko duzu.

# <span id="page-36-1"></span>**6.4. Proxy-a** drakproxy

<sup>21</sup>Komando-lerrotik tresna hau abiaraz dezakezu, **drakconnect --del** root bezala idatziz.

Proxy zerbitzari bat erabili behar baldin baduzu Internetera sartzeko, tresna hau erabili dezakezu <sup>22</sup> konfiguratzeko. Zure sare administratzaileak behar duzun informazioa emango dizu. Salbuespenik gabe atzitu ahal dituzun zerbitzu batzuk zehaz ditzakezu ere.

Wikipediatik, 2012-09-24-an,Proxy zerbitzaria artikulua: ordenagailu sareetan, zein beste zerbitzari batzuen baliabideen bila bezeroen eskaeretako bitartekari bezala jokatzen duen zerbitzaria (sistema informatiko edo aplikazio bat). Bezero bat proxy zerbitzarira konektatzen da, zerbitzu batzuk eskatzeko, esaterako, fitxategi, konexio, web orri, edo beste baliabide zerbitzari ezberdin baten eskuragarri gisa. Proxy zerbitzariak eskaera errazteko eta haien konplexutasuna kontrolatzeko modu bat bezala ebaluatzen du.

# <span id="page-37-0"></span>**6.5. Partekatu Internet lotura bertako beste makina batzuekin** drakgw

# **6.5.1. Printzipioak**

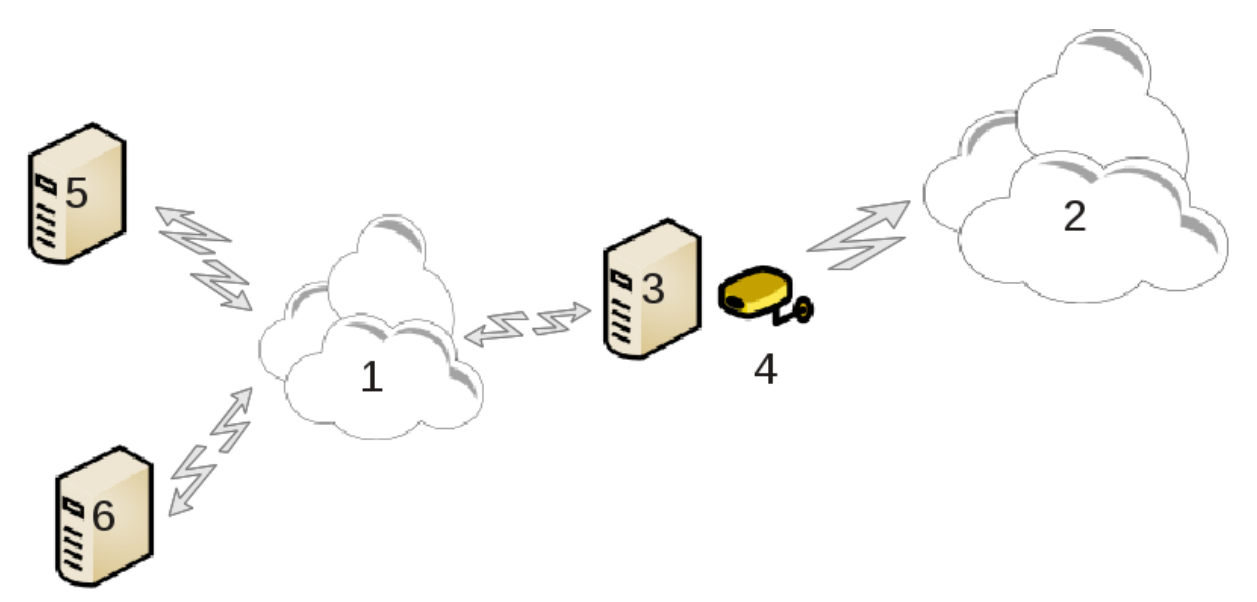

Hau erabilgarria da zuk, Interneterako (2) Sarbidea duen eta sare lokalera (1) ere konektatuta dagoen, konputagailua (3) duzunean. Zuk pasabide bezala konputagailua (3) erabil dezakezu beste lan-estazio batzuetarako (5) eta (6) sarbidea emateko sare lokalean (1). Hartarako, pasabideak bi interfaze izan behar ditu; lehenak Ethernet txartel bat bezala egon behar du sare lokalean, eta Internetera (2) konektatuta bigarrena (4).

Lehen urratsa sarea eta Interneteko sarbidea ezarrita dagoela egiaztatzea, [Atala 6.1, "Sare Gunea"-](#page-29-0)en dokumentatuta dagoen bezala.

## **6.5.2. Pasagune morroia**

Morroiak23 bertan azaltzen diren ondoz ondoko urratsak eskaintzen ditu:

- Morroiak ez ditu gutxienez bi interfazeak antzematen, honi buruz ohartarazten da eta sarean gelditzea eta hardwarea ezartzea eskatzen da.
- Internet konexiorako erabiltzen den interfazea zehaztu. Morroia automatikoki iradokitzen du interfaze bat, baina proposatzen duena zuzena den egiaztatu beharko duzu.

<sup>22</sup>Komando-lerrotik tresna hau abiaraz dezakezu, **drakproxy** root bezala idatziz.

<sup>23</sup>Komando-lerrotik tresna hau abiaraz dezakezu, **drakgw** root bezala idatziz.

- zehaztu zein LAN sare interfazea sarbidea erabiltzen den. Morroiak bat proposatzen du, begiratu hori zuzena den.
- Morroiak Lan sareko parametroak porposatzen ditu, hala nola, IP helbidea, maskara eta domeinu izena. Egiaztatu parametro horiek oraingo konfigurazioekin bateragarriak direla. Gomendagarria da zuk balio horiek onartzea.
- ordenagailua DNS zerbitzari gisa erabili behar den zehaztu. Baietz bada, morroiak egiaztatuko du bind instalatuko dela. Bestela, DNS zerbitzari baten helbidea zehaztu behar duzu.
- ordenagailua DHCP zerbitzari gisa erabiliko den zehaztu. Baietz bada, morroiak egiaztatuko du dhcpzerbitzaria instalatuta eta DHCP eremuko hasiera eta amaiera helbideekin ezartzea eskaintzen da.
- ordenagailua proxy zerbitzari gisa erabiliko den zehaztu. Baietz bada, morroiak egiaztatuko du squid instalatuta dagoela eta hura ezartzea eskiniko zaizu, administratzaileak (admin@mydomain.com) helbidearekin, proxy izena (myfirewall@mydomaincom) du, portua (3128) eta cache tamaina (100 Mb).
- Azken urratsa pasagunea makina inprimagailuak eta partekatzeko konektatuta dagoela ikusteko aukera ematen du.

Ohartarazi egingo zaizu suebakia aktibo dagoela jakiteko.

#### **6.5.3. Bezeroa konfiguratu**

DHCP-arekin pasabidea itxuratu baduzu, soilik beharrezkoa da sare-konfigurazio tresnan helbidea era automatikoan lortzen dela zehaztea (DHCP-aren bitartez). sarera konektatzen denean lortzen dira Parametroak. Metodo hau baliozkoa da bezeroak erabilitako sistema eragilea edozein dela ere.

Sare-parametroak eskuz zehaztu behar badituzu, pasabidea zehaztu behar du, bereziki, pasabide bezala jokatzen duen makinaren IP helbidea sarrertzearen bitartez.

#### **6.5.4. Gelditu konexioa partekatzea**

Mageia ordenagailuko konexioa partekatzea gelditu nahi baduzu, abiarazi tresna. Konexioa ezartzeko edo partekatzea gelditzeko aukera emango dizu.

# <span id="page-38-0"></span>**6.6. Kudeatu sareko profil desberdinak** draknetprofile

Orrialde hau ez da oraindik idatzi dira baliabide falta dela eta. Laguntza hau idatzi ahal izango duzula uste baduzu, mesedez jarri harremanetan [Doc taldea](https://wiki.mageia.org/en/Documentation_team) [https://wiki.mageia.org/en/Documentation team]-rekin, eskerrak aldez aurretik.

Komando-lerrotik tresna hau abiaraz dezakezu, **draknetprofile** root bezala idatziz.

# <span id="page-38-1"></span>**6.7. Konfiguratu VPN Konexioa sareko sarbidea ziurtatzeko** drakvpn

## **6.7.1. Sarrera**

Trena hau<sup>24</sup> urruneko sareko sarbidea segurua konfiguratzeko aukera ematen du bertako lanpostua eta urruneko sarearen artean tunel bat eratzen du. Hemen eztabaidatzen dugu lanpostuaren aldeako konfigurazioa soilik. Urruneko sarea dagoeneko martxan daugoela suposatuko dugu, eta konexio sare administratzaile .pcf konfigurazio fitxategi bat bezalako informazioa duzula.

<sup>24</sup>Komando-lerrotik tresna hau abiaraz dezakezu, **drakvpn** root bezala idatziz.

# **6.7.2. Konfigurazioa**

Lehenik eta behin, hautatu Cisco VPN kontzentratzailea edo OpenVPN, zure sare pribatu birtual erabiliko duen protokoloaren arabera .

Ondoren, eman zure konexioari izen bat.

Hurrengo pantailan, zure VPN konexio-xehetasunak eskaintzen dira.

- Cisco VPN-rentzat
- OpenVPN-arentzat. OpenVPN paketea eta horren dependentziak instalatuko dira tresna erabiliko da lehen aldian.

Aukeratu sareare administratzailetik jaso dituzun fitxategiak.

Aurreratutako parametroak:

Hurrengo pantailan pasagune IP-helbidea eskatzen da.

Parametroak ezartzen direnean, VPN konexioa hasteko aukera duzu.

Sare konexio batekin VPN konexio hau automatikoki hastea ezarri daiteke. Horretarako, birkonfiguratu sareko konexioa beti VPN honetara konektatzeko.

# <span id="page-39-0"></span>**6.8. Ostalarien definizioak**

## drakhosts

Zure sareko sistema batzuek zerbitzuak ematen bazaituztete, eta IP-helbidea finkatzen badute, tresna honek<sup>25</sup> haiek errazago atzitzeko izen bat zehaztea onartzen du. Orduan izen hori erabil dezakezu IP-helbidearen ordez.

#### Gehitu

Botoi honetaz, sistema berriko izena gehitzen da. Lortuko duzu leiho bat IP helbidea, sistemarako host izena, eta aukeran, era berean erabil daitekeen ezizena zehazteko.

#### Aldatu

Aurretik definituriko sarrera baten parametroetan sartzeko aukera duzu. Leiho berean lortu ahal izango duzu.

# <span id="page-39-1"></span>**7. Sistema**

Pantaila honetan hainbat sistema eta administrazio tresnen artean aukeratu. Egin klik esteka azpitik gehiago ikasteko.

#### 1. Kudeatu sistemaren zerbitzuak

a. [Atala 7.1, "Autentikazioa"](#page-40-0)

<sup>25</sup>Komando-lerrotik tresna hau abiaraz dezakezu, **drakhosts** root bezala idatziz.

- b. [Atala 7.2, "Kudeatu sistemaren zerbitzuak haiek gaitu edo ezgaituz"](#page-40-1)
- c. [Atala 7.3, "Kudeatu, erantsi eta ezabatu letra-tipoak. Inportatu Windows® hizki-tipoak"](#page-40-2)
- 2. Kokapena
	- a. [Atala 7.4, "Data eta ordua kudeatu"](#page-41-0)
	- b. [Atala 7.5, "Kudeatu zure sistemarentzako kokapena"](#page-41-1)
- 3. Administrazio tresnak
	- a. [Atala 7.6, "Ikusi eta bilatu sistemaren erregistroak \(log\)"](#page-42-0)
	- b. [Atala 7.7, "Zabaldu kontsola bat administratzaile gisa"](#page-43-0)
	- c. [Atala 7.8, "Erabiltzaileak eta taldeak"](#page-43-1) *= Sisteman Erabiltzaileak kudeatu*
	- d. [Atala 7.9, "Inportatu Windows® documents and settings"](#page-45-0)

# <span id="page-40-0"></span>**7.1. Autentikazioa**

drakauth

Tresna hau<sup>26</sup> ahalbidetzen zaitu makinan edo sarean erabiltzailea bezala ezagutu ahal zaituen modua aldatzeko.

Lehenetsita, autentifikazio informazioa zure ordenagailuko fitxategi batean gordetzen da. Soilik aldatu zure sare administratzaileak baimentzen badu, eta jarraian hori egiteko argibideak ematen badizkizu.

# <span id="page-40-1"></span>**7.2. Kudeatu sistemaren zerbitzuak haiek gaitu edo ezgaituz** drakxservices

Orrialde hau ez da oraindik idatzi dira baliabide falta dela eta. Laguntza hau idatzi ahal izango duzula uste baduzu, mesedez jarri harremanetan [Doc taldea](https://wiki.mageia.org/en/Documentation_team) [\[https://wiki.mageia.org/en/Documentation\\_team\]](https://wiki.mageia.org/en/Documentation_team)-rekin, eskerrak aldez aurretik.

Komando-lerrotik tresna hau abiaraz dezakezu, **drakxservices** root bezala idatziz.

# <span id="page-40-2"></span>**7.3. Kudeatu, erantsi eta ezabatu letra-tipoak. Inportatu Windows® hizki-tipoak**

drakfont

Tresna hau27 Mageia Kontrol Gunean **Sistema** fitxaren azpian dago presente. Ordenagailuko eskuragarri dauden letra-tipoak kudeatzeko aukera ematen du. Pantaila nagusia goian:

- instalatutako letra-izenak, estilo eta tamaina.
- hautatutako letra aurrerapen bat.
- botoi batzuk geroago hemen azaldu.

#### **Eskuratu Windows-eko Letra- tipoak:**

Botoi honek Windows partizioan aurkitutako letra tipoak automatikoki gehitzen ditu. Microsoft Windows instalaturik izan behar duzu.

<sup>26</sup>Komando-lerrotik tresna hau abiaraz dezakezu, **drakauth** root bezala idatziz.

<sup>27</sup>Komando-lerrotik tresna hau abiaraz dezakezu, **drakfont** root bezala idatziz.

#### **Aukerak:**

Aplikazio edo gailuak zehaztea baimentzen du (inprimagailuak gehienbat) letra tipoak erabiltzeko gai direnak.

#### **Desinstalatu:**

Botoi honek instalatutako letra-tipoak kendu eta, seguru asko, leku batzuk aurreztu. Kontuz ibili letra-tipoak kentzerakoan, erabiltzen dituzten dokumentuetan ondorio larriak izan ditzakete.

#### **Inportatu:**

Hirugarren baten (CD, Internet ...) iturriak gehitzea baimentzen du. Jasandako formatuak ttf, pfa, PFB, PCF, PFM eta GSF dira. Klikatu egin **Inportatu** botoian eta gero **Gehitzean**, artxibo kudeatzaile bat agertzen da instalatzeko iturriak aukera ditzazun, egin dezan klik **Instalatu** amaitu duzunean. Instalatuko dira /usr/ share/fonts karpetan.

Berriki instalatu (edo kendu) badituzu letra tipoak, drakfont pantaila nagusian ez badira agertzen, itxi eta berriro ireki aldaketak ikusteko.

# <span id="page-41-0"></span>**7.4. Data eta ordua kudeatu**

drakclock

Tresna hau<sup>28</sup> Sistema hegalean aurkitzen da Mageiaren Kontrol Gunean "Kudeatu data eta ordua" etiketaturik. Mahaigaineko ingurune batzuetan eskuragarri ere dago, / data eta ordua Ezarri ... sistemaren barraren erlojuaren gainean eskuineko botoia sakatuz eskuragarri.

Oso tresna sinplea da.

Goiko ezker aldean **Egutegia** dago. Pantaila-kapturako data Iraila (ezkerrean goian) da, 2012 (eskuinera goian), 2a (urdinean) eta Igandea da. Hilabetea (edo urte) aukera ezazu Irailaren (edo 2012) alde bakoitzerako gezi txikietan klik eginez. Eguna aukera ezazu zenbakian klik eginez.

En la esquina inferior izquierda se encuentra la opción de sincronización **Network Time Protocol** es posible tener el reloj siempre en hora al sincronizarlo con un servidor. Marque Enable Network Time Protocoly elija el servidor más cercano.Beheko ezkerreko izkinan sinkronizatu aukera dago **Network Time Protocol** posible da erlojua beti orduan izatea zerbitzari batekin sinkronizatuta. Egiaztatu Gaitu Network Time Protocol eta aukeratu gertuen dagoen zerbitzaria.

Eskuinaldean erlojuak dago. Ezin duzu erlojua ezarri NTP gaituta izanez gero. Hiru kutxak ordu, minutu eta segundo (15, 28 eta 22 irudian) erakusten dute. Erabili geziak erlojua ordu egokiarekin ezartzeko. Formatua ezin da hemen aldatu, ikus mahaigain inguruneko konfigurazioa horretarako.

Gutxienez, behean eskuinean, hautatu zure ordu eremua Aldatu Ordu Eremua sakatuz eta zerrendako hurbilen dagoen herria aukeratzean.

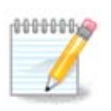

Data edo ordu formatua tresna honetan aukeratzea posible ez izan arren, mahaigainean erakutsiko dira, eskualde ezarpenen arabera.

# <span id="page-41-1"></span>**7.5. Kudeatu zure sistemarentzako kokapena** localedrake

<sup>28</sup>Komando-lerrotik tresna hau abiaraz dezakezu, **drakclock** root bezala idatziz.

Tresna hau<sup>29</sup> Mageia Kontrol Guneko (MCC) Sistema atalean aurki daiteke "Kudeatu kokapena zure sistemarentzat" bezala etiketatuta. Ireki leiho bat zure hizkuntza aukeratu ahal izateko. Instalazioan zehar hautatutako hizkuntzetara egokituta dago aukera.

Aurreratu botoiak kodeketa zaharra (ez UTF8) bateragarritasuna aktibatzeko sarbidea ematen du.

Bigarren leihoa herrialdeen zerrenda bat hautatutako hizkuntzaren arabera. Beste Herrialdeak botoia zerrendan ez dauden herrialdetan sartzen uzten du.

Zure saioa berrabiarazi behar duzu edozein aldaketak egin ondoren.

## **7.5.1. Sarrera metodoa**

Beste Herrialdeak pantailan idazketa metodo bat har daiteke (menuaren destolesgarrian zerrendaren azpian). Idazketa metodoak baimentzen du sarrera karaktere eleanitzak erabiltzaileei (Txinako, Japoniako, Koreako, etab).

Asiako eta Afrikako tokietarako, iBus lehenetsi sarrera metodoa ezarriko da, beraz, erabiltzaileek ez dute zertan eskuz konfiguratu behar.

Beste sarrera metodoak (SCIM, GCIN, HIME, eta abar) antzeko funtzioak eskaintzen dituzte eta eskuragarri ez badaude menu destolesgarrian, Mageia Kontrol Gunearen beste zati baten instalatuko dira. Ikusi [Atala 2.1,](#page-6-2) ["Software Kudeaketa \(Softwarea instalatu eta kendu\)"](#page-6-2).

# <span id="page-42-0"></span>**7.6. Ikusi eta bilatu sistemaren erregistroak (log)** logdrake

Tresna hau30 Mageia Kontrol Gunean Sistema fitxan aurkitzen da, "Ikusi eta bilatu sistema erregistroak" etiketatuta.

# **7.6.1. Erregistroetan bilaketa bat egin**

Lehenengo, sar ezazu begiratu nahi duzun gako-katea **bat datorren** eremua eta/edo nahi duzun funtsezko gako-katea **ez duzu** erantzunen eremu artean ikusi nahi **bat ez datozela**. Ondoren, aukeratu Aukeratu fitxategia eremuan bilatu fitxategia(k). Nahi izanez gero, posible da egun bakar batera bilaketa mugatzea. Aukeratu ezazu **Egutegia**, urte eta hilabeteko alde bakoitzeko geziak txikiak erabiliz, eta egiaztatu "Soilik hautatutako eguna erakutsi". Azkenean, sakatu Bilaketa botoia fitxategi edukia deituriko leihoan emaitzak ikusteko. Posible da .txt formatuan emaitzak gordetzea **Gorde** botoian klik eginez.

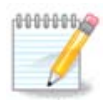

Mageia Tresna Erregistroak Mageia-ko konfigurazio tresnetako erregistroak barne hartzen ditu Mageia-ren Kontroleko Guneko tresnak bezalakoak. Erregistro hauek konfigurazioa aldatzen den aldi bakoitzean eguneratzen dira.

# **7.6.2. Konfiguratu posta alertak**

Posta alerta automatikoki egiaztatzen du sistemaren karga eta zerbitzuak orduro eta beharrezkoa izanez gero, e-mail bat bidaltzen du konfiguratutako helbidera.

Tresna hau konfiguratzeko, klikatu **Posta Alerta** botoian eta ondoren hurrengo leihoan, Konfiguratu posta alerta sistema botoi destolesgarria. Hemen, exekutatzen diren zerbitzu guztiak erakusten dira eta kontrolatuko direnak aukera daitezke (beheko irudia ikusi).

<sup>29</sup>Komando-lerrotik tresna hau abiaraz dezakezu, **localedrake** root bezala idatziz.

<sup>30</sup>Komando-lerrotik tresna hau abiaraz dezakezu, **logdrake** root bezala idatziz.

Zerbitzu hauek gainbegiratu daitezke:

- Webmin zerbitzua
- Postfix posta-zerbitzaria
- FTP Zerbitzaria
- Apache World Wide Web zerbitzaria
- SSH zerbitzaria
- Samba zerbitzaria
- Xinetd zerbitzua
- BIND Ebatzi Domeinu Izena

Hurrengo pantailan, hautatu Kargatu onartezina uste duzun balioa. Karga prozesu baten eskaria adierazten du, karga altua sistema moteltzen du eta karga oso altua prozesu bat kontroletik kanpo joan dela adieraz dezake. Balio lehenetsia 3 da. karga balioa prozesadoreen hirukoitza izatea gomendatzen dugu.

Azken pantailan, idatzi Posta elektronikoaren helbidea ohartarazi behar den pertsonarena, eta erabili behar den Posta elektronikoko zerbitzaria (tokikoa edo Internetekoa).

# <span id="page-43-0"></span>**7.7. Zabaldu kontsola bat administratzaile gisa** drakconsole

Tresna honek<sup>31</sup> zuzenean root bezala irekitako kontsola baterako sarrera ematen dizu. Ez dugu uste horri buruzko informazio gehiago behar duzunik.

# <span id="page-43-1"></span>**7.8. Erabiltzaileak eta taldeak**

#### userdrake

Tresna hau<sup>32</sup> **Sistema** fitxa azpian aurkitzen da Mageia Kontrol Gunean "Sisteman Erabiltzaileak kudeatu" bezala etiketatuta

Tresna aukera ematen dio administratzaile bati erabiltzaileak eta taldeak kudeatzea, horrek esan nahi du, erabiltzaileak edo taldeak gehitzeko edo ezabatzeko eta erabiltzaile eta talde ezarpenak aldatzeko (ID, shell, ...)

Userdrake zabalik dagoenean, dauden sistemako erabiltzaile guztiak zerrendatzen dira Erabiltzaile fitxan, eta taldeak Tealde fitxan. Biak fitxak modu berean funtzionatzen dute.

1 Gehitu Erabiltzailea

Botoi honek irekiko du eremu guztiak hutsik dituen leiho berria:

**Izen Osoa** eremua familiaren izena eta izen soziala sartzeko erabiltzen da, baina posible da edozer edo ezer ez idaztea!

**Saioa hasi** beharrezko eremua da soilik.

**Pasahitza** zehaztea oso gomendagarria da. Badaude eskuinean ezkutu txiki batzuk, gorria izanez gero, pasahitza ahula da, oso motza edo saio hasierako izenarekiko oso antzekoa da. Zifrak, beheko eta goiko karak-

<sup>31</sup>Komando-lerrotik tresna hau abiaraz dezakezu, **drakconsole** root bezala idatziz.

<sup>32</sup>Komando-lerrotik tresna hau abiaraz dezakezu, **userdrake** root bezala idatziz.

tereak, puntuazio-markak, eta abar erabili behar zenituzke. Ezkutua laranjara eta gero berdera igarotzen da pasahitzaren indarra hobetzen denean.

**Pasahitza berretsi** eremuan pasahitza ondo idatzi dela ziurtatzeko dago.

**Shell-en Hasiera** gehitzen ari zaren erabiltzaileak erabiliko duen shell-a aldatzea baimentzen duen zerrenda destolesgarria da, aukerak Bash, Dash eta Sh dira.

**Sortu talde pribatu bat erabiltzailearentzat**, gaitzen bada, izen bereko taldea sortuko da automatikoki eta erabiltzaile berria bere kide bakarra bezala (hau edita daiteke).

Beste aukerak begien bistakoa izan behar dira. Erabiltzaile berria berehala sortzen da Ados sakatu ondoren.

#### **2 Gehitu Taldea**

Soilik talde berriaren izena sartu behar duzu, eta behar izanda, taldearen ID espezifikoa.

**3 Editatu** (erabiltzaile bat hutatutaz gero)

Erabiltzailearen datuak: Erabiltzaileak sorkuntzan emandako (ID-a ezin da aldatu) datuak aldatzea gaitzen du.

#### **Kontu Informazioa**:

Lehenengo aukera iraungitze data bat kontuari ezartzea da. Konexioa ezinezkoa da data horretatik aurrera. Hau aldi baterako kontuetan erabilgarria da.

Bigarren aukera kontu blokeatzeko da, konexioa ezinezkoa da kontua blokeatuta dagoen bitartean.

Posible da, halaber ikonoa aldatzea.

**Pasahitz Informazio**: Aukera ematen du pasahitzaren iraungitze data jarri ahal izatea, hau erabiltzaileak bere pasahitza noizbehinka aldatzen behartzen du.

**Taldea**: Hemen taldeak duen erabiltzaile kideak hauta ditzakezu.

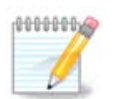

Konektatutako erabiltzaile-kontu bat aldatzen ari bazara, aldaketak ez dira eraginkorrak izango datorren saioa hasi arte.

**4 Editatu** (talde bat hautatuz gero)

**Talde Datuak**: Aukera ematen dizu taldeari izena aldatzeko.

**Erabiltzaile Taldeak**: Taldeko kideak diren erabiltzaileak hemen hauta ditzakezu

#### **5 Ezabatu**

Hautatu erabiltzaile bat edo talde bat eta sakatu **Ezabatu** ateratzeko. Erabiltzaile batentzat, leiho bat agertzen da etxe direktorioa eta postontzi ere ezabatuko den galdezka. Talde pribatu bat sortzen bada erabiltzailearentzat, baita ezabatu egingo da.

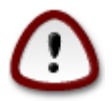

Posible da hutsik dagoen ez da talde bat ezabatzea.

#### **6 Freskatu**

Erabiltzaile Datu-baseak Userdrake-etik kanpo alda daitezke. Ikonoan klikatu pantaila freskatzeko.

#### **7 Gonbidatua kontua**

**gonbidatua** kontu berezi bat da. Norbaiti sistemarako sarrera denboraldi baterako zuzendutako erabateko segurtasunarekin. Saio-hasiera xguest-a da, pasahitz bat ere ez dago, eta ezinezkoa da sisteman aldaketak egitea kontu honekin. Direktorio pertsonalak saioaren bukaeran ezabatzen dira. Kontu hau gaituta dago modu lehenetsian, hura desgaitzeko, Ekintza -> Gonbidatu kontua kendu menu gainean egin klik.

# <span id="page-45-0"></span>**7.9. Inportatu Windows® documents and settings** transfugdrake

Tresna hau<sup>33</sup> **Sistema** fitxa azpian aurkitzen da Mageia Kontrol Gunean Inportatu Windows (TM) dokumentu eta ezarpenak bezala etiketatuta

Tresnak administratzaile bati baimentzen dio erabiltzaile-dokumentuak eta ezarpenak Windows® 2000, Windows® XP edo Windows® Vista™, Mageia instalatutako ordenagailu beretik inportatzea.

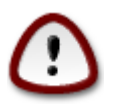

Kontuan izan aldaketa guztiak transfugdrake-ek aplikatuko dituela berehala Hurrengoa sakatu ondoren.

Hasi transfugdrake eta gero lehen morroia ikusiko duzu, tresna eta inportazio aukerei buruzko azalpenen batekin.

Irakurri duzun bezala eta argibideak ulertu bezain laster, sakatu Hurrengoa botoia. Horren Windows®-en instalazioa detektatzeko exekutatu behar da.

Detekzio urratsa osatutakoan Windows®-en kontua aukeratu behar duzu eta Mageiaren inportazio prozedura orri bat ikusiko duzu. Posiblea da aukeratzea beste erabiltzaile kontua baino zurea.

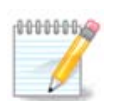

Mesedez, kontua izan hori migratzeko-laguntzaile dela eta (transfugdrake motorrak) mugak Windows® erabiltzaile kontuek izenak dituzten ikur bereziak gaizki bistaratu daitekeela.

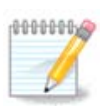

Migrazioak denbora pixka bat hartu ditzake dokumentu karpeten tamainaren arabera.

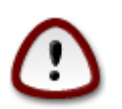

Windows® aplikazio batzuk (batez ere, gidariak) erabiltzaile kontuak sor ditzake helburu ezberdinetarako. Adibidez, NVIDIA Windows®-en gidariak *UpdatusUser* erabiliz eguneratzen dira. Mesedez, ez erabili kontu hauek inportazio helburuetarako.

Kontuen aukeraketa egitea amaitutakoan sakatu Hurrengo botoia. Hurrengo orrialdea dokumentuak inportatzeko metodo bat aukeratzeko erabiltzen da:

Windows®-en *Nire Dokumentuak*, *Nire Musika* eta *Nire Irudiak* karpetetatik datuak inportatzeko diseinatu da Transfugdrake. Posible da inportazioa saltatzea leiho honetako dagokion elementua hautatuz.

<sup>33</sup>Komando-lerrotik tresna hau abiaraz dezakezu, **transfugdrake** root bezala idatziz.

Dokumentu inportazio metodo aukeratzea amaitutakoan sakatu Hurrengo botoia. Hurrengo orrialdea markatzaileak inportatzeko metodo bat aukeratzeko erabiltzen da:

Transfugdrake *Internet Explorer* eta *Mozilla Firefox* markatzaileak Mageia *Mozilla Firefox*-en instantziara inporta ditzakezu.

Aukeratu inportatzeko nahiago duzun aukera eta sakatu Hurrengoa botoia.

Hurrengo orrian ahalbidetzen dizu mahaigaineko atzeko irudia inportatzea:

Aukeratu nahiago duzun aukera eta sakatu Hurrengoa botoia.

Morroiaren azken orrialdea Zorion-mezu bat erakusten du. Besterik gabe sakatu Amaitu botoia.

# <span id="page-46-0"></span>**7.10. Uneko argazkiak**

draksnapshot-config

Tresna hau34 eskuragarri dago MCC-ko Sistema fitxan, Administrazio tresnen sailean.

MCC-n lehenengo aldiz tresna hau pizten duzunean, draksnapshot instalatzeari buruz, mezu bat ikusiko duzu. Sakatu Instalatu jarraitzeko. Draksnapshot eta beste pakete batzuk instalatu behar dira.

Egin klik berriro erakutsi Pantaila kaptura, Ezarpenak pantaila ikusiko duzu. Markatu Gaitu Babeskopiak eta, sistema osoaren babeskopia egin nahi baduzu, Sistema osoaren babeskopia.

Soilik zure direktorioen babeskopia nahi baduzu, ondoren, Aurreratua aukeratu ezazu. Zuk pop-up pantaila txiki bat ikusiko duzu. Gehitu eta Ezabatu Babeskopia zerrendaren ondoko botoiak erabil itzazu, direktorioak eta artxiboak babeskopian barneratu edo baztertzeko. zerrendaren ondoko Baztertu botoi berak erabil itzazu azpidirektorioak ezabatzeko eta / edo aukeratutako direktorioetako artxiboak, babeskopian **ez** litekeenak sartu behar izango. Klikatu Itxi amaitu duzunean.

Orain bidea ematen dizugu babeskopiaren tokira, edo Arakatu botoia bide zuzena hautatzeko. Muntatutako edozein USB-gako edo kanpoko HD **/run/media/your\_user\_name/**-en aurki daiteke.

Aplikatu gainean klikatu argazkia egiteko.

# <span id="page-46-1"></span>**8. Sarean partekatu**

Pantaila honetan hainbat tresnen artean aukeratu unitateak eta direktorioak partekatzeko. Egin klik azpiko estekan gehiago ikasteko.

- 1. Konfiguratu Windows(R) partekatzeak
	- a. [Atala 8.1, "Sartu Windows-en modura \(SMB\) partekatutako unitate eta direktorioetara"](#page-47-0)
	- b. [Atala 8.2, "Partekatze gune eta unitateak Samba-rekin"](#page-47-1) *= Partekatu unitate eta direktorioak Windows (SMB) sistemekin*
- 2. Konfiguratu NFS partekatzeak
	- a. [Atala 8.3, "Sartu NFS-rekin partekatutako unitate eta direktorioetara"](#page-49-0)
	- b. [Atala 8.4, "NFS-rekin partekatutako unitate eta direktorioak"](#page-50-0)

<sup>34</sup>Komando-lerrotik tresna hau abiaraz dezakezu, **draksnapshot-config** root bezala idatziz.

## 3. WebDAV partekatzeak konfiguratu

a. [Atala 8.5, "Sartu WebDAV bitartez partekatutako unitate eta direktorioetara"](#page-51-0)

# <span id="page-47-0"></span>**8.1. Sartu Windows-en modura (SMB) partekatutako unitate eta direktorioetara**

diskdrake --smb

## **8.1.1. Sarrera**

Tresna hau<sup>35</sup> ordenagailuaren erabiltzaile guztientzako direktorio eskuragarriak deklaratzeko aukera emango dizu. Horretarako erabilitako den protokoloa SMB da, zein komuna den Windows(TM) sistemen artean. Partekatutako direktorioa abiarazterakoan eskuragarri egongo da. Partekatze direktorioetan zuzenean ere sar daiteke, edozein fitxategi kudeatzaile erabiliz.

Tresna abiatu Aurretik, ideia ona da eskuragarri dauden zerbitzarien izenak aldarrikatzea, da adibidez [Ata](#page-39-0)[la 6.8, "Ostalarien definizioak"](#page-39-0)

## **8.1.2. Prozedura**

Aukeratu zerbitzariak bilatu direktorioak partekatzen duten zerbitzarien zerrenda lortzeko.

Klikatu > zerbitzari-izenaren aurrean agertzen den sinboloan aurkezteko partekatutako direktorioen zerrenda bat, eta aukeratu sartzeko nahi duzuna. eta aukeratu sartzea desiratzen duzuna.

Muntatze Puntua botoia eskuragarri egongo da eta direktorioa non muntatu nahi duzun zehaztu behar duzu.

Muntatze puntua aukeratu ondoren, Muntatze Botoiarekin muntatu daiteke. Baita egiaztatu dezakezu eta Aukerak baotoiarekin aukera batzuk aldatu.

Aukeretan, izena eta pasahitza zehaztu dezakezu SMB zerbitzariarekin konektatzeko gaitasuna dutenentzat. Direktorioa muntatu ondoren, desmuntatu egin dezakezu botoi bera erabiliz.

Eginda botoiarekin konfigurazioa onartzean, mezu bat agertuko da galdetuz "/etc/fstab-eko aldaketak gorde nahi dituzu?" Gordetzen, direktorioa abiatzen den bakoitzean ahalbidetzen du, sarea eskuragarri badago. Orduan direktorio berria zure fitxategi nabigatzailean eskuragarri egongo da, Dolphin-en adibidez.

# <span id="page-47-1"></span>**8.2. Partekatze gune eta unitateak Samba-rekin** draksambashare

## **8.2.1. Sarrera**

Samba da baliabide batzuk, direktorioak edo inprimagailuak bezala Sistema Eragile desberdinetan partekatzeko erabilitako protokolo bat. Tresna honek baimentzen dizu makina Samba-zerbitzari bat bezala konfiguratzea SMB/CIFS protokoloak erabiliz. Windows-ek(R) protokolo hau darabil eta OS honekiko lanpostuek Samba-zerbitzariaren baliabideak atzi ditzakete.

<sup>35</sup>Komando-lerrotik tresna hau abiaraz dezakezu, **diskdrake --smb** root bezala idatziz.

## **8.2.2. Aurkezpena**

Beste lanpostuetatik sartzeko, zerbitzariak IP helbide finko bat izan behar du. Hau zuzenean zehaztu daiteke zerbitzarian, adibidez , edo DHCP zerbitzarian bere MAC-helbide batera postua identifikatzen du eta beti ematen dio helbide bera. Segurtasun zerbitzariak halaber Samba zerbitzariko sarrerako eskaerak baimendu egin behar ditu.

# **8.2.3. Morroia - Bakarkako zerbitzaria**

Lehen exekuzio aldian, tresnak <sup>36</sup> egiaztatzen du paketeak instalatuta daudela eta horiek instalatzeko proposatzen du oraindik ez badaude presente. Ondoren Samba zerbitzaria abian jartzeko morroia konfiguratu.

Hurrengo leihoan Bakarkako zerbitzari konfigurazio aukera dagoeneko hautatuta dago.

Ondoren zehaztu lantaldearen izena. Izen hori partekatutako baliabideetarako sarbidearen berdina izan behar du.

NetBIOS izena sarean zerbitzariak izendatzeko erabiliko den izena da.

Aukeratu segurtasun modua:

- erabiltzailea: bezeroa baimena beharko du baliabidea erabiltzeko
- elkarbanatu: bezeroak bereizita autentifikatu behar du ekintza bakoitzeko

Zehatu dezakezu zein host baimenduta dagoen baliabideetara sartzeko, IP helbide edo host izenarekin.

Especifique el lema del servidor. El saludo es la forma en que este servidor se describe en las estaciones de trabajo de Windows.

Samba-k erregistratutako informazio no izango den hurrengo urratsean ezarri daiteke.

Morroiak aukeratutako parametroen zerrenda bat bistaratzen da konfigurazioa onartu aurretik. Onartzen direnean, konfigurazioa /etc/samba/smb.conf idatziko da.

# **8.2.4. Morroia - Lehen domeinu kontroladorea**

"Lehen domeinu kontroladorea" aukera hautatuta badago, morroiak seinaleaz galdetzen du Wins sostengatuko den edo ez, administratzaile-erabiltzaile izenak emateko. Urrats hauek orduan bakarkako zerbitzariaren berberak dira, salbu segurtasun modua aukera dezakezula:

• domeinua: Erabiltzaile eta talde kontu guztiak gordetzeko zentrala, partekatzea, kontu biltegia ere eskaintzen duen mekanismo bat da. Kontu biltegi Zentralizatua (segurtasun) kontrolagailu artean banatuko da.

## **8.2.5. Deklaratu partekatzeko direktorio bat**

Gehitu botoiarekin, lortuko dugu:

<sup>36</sup>Komando-lerrotik tresna hau abiaraz dezakezu, **draksambashare** root bezala idatziz.

Beraz, sarrera berri bat gehitzen da. Aldatu botoiarekin alda daitezke. Aukerak editatu daitezke, hala nola direktorioa publikoarentzat, idazgarria, esploragarria edo ikusgai dagoen edo ez. Partekatutako izena ezin da aldatu.

## **8.2.6. Menu sarrerak**

Zerrendako sarrera bat gutxienez izatea, menu sarrerak erabili ahal izango dira.

**Fitxategia|Idatzi conf.** /etc/samba/smb.conf-n gorde uneko konfigurazioa.

**Samba zerbitzaria|Konfiguratu.** Morroia berriro exekutatu ahal izango da agindu honekin.

**Samba zerbitzaria|Berrabiarazi.** Zerbitzaria gelditu eta berrabiarazi da uneko konfigurazioa fitxategiarekin.

**Samba Zerbitzaria|Birkargatu.** Bistaratuko konfigurazioa egungo konfigurazio fitxategitik birkargatu da.

## **8.2.7. Partekatu imprimagailuak**

Samba halaber inprimagailuak partekatzeko aukera ematen dizu.

## **8.2.8. Samba erabiltzaileak**

Fitxa horretan, partekatutako baliabideetan sartzeko autentifikazioa behar denean onartzen baimentuta dagoen erabiltzaile batzuk gehitu ditzakezu. Erabiltzaileak gehi ditzakezu -tik

# <span id="page-49-0"></span>**8.3. Sartu NFS-rekin partekatutako unitate eta direktorioetara** diskdrake --nfs

## **8.3.1. Sarrera**

.

Tresna hau<sup>37</sup> ordenagailuaren erabiltzaile guztientzako direktorio eskuragarriak deklaratzeko aukera emango dizu. Horretarako erabilitako den protokoloa NFS da, zein Unix edo Linux gehienetan aurkitzen da. Partekatutako direktorioa abiarazterakoan eskuragarri egongo da. Partekatze direktorioetan zuzenean ere sar daiteke, edozein fitxategi kudeatzaile erabiliz.

## **8.3.2. Prozedura**

Aukeratu bilaketa zerbitzarietan partekatze direktorioen zerbitzari zerrenda bat lortzeko.

Klikatu > sinboloa zerbitzari-izenaren aurretik partekatutako direktorioen zerrenda bistaratzeko eta hautatu atzitu nahi duzun direktorioa.

<sup>37</sup>Komando-lerrotik tresna hau abiaraz dezakezu, **diskdrake --nfs** root bezala idatziz.

Muntatze Puntua botoia eskuragarri egongo da eta direktorioa non muntatu nahi duzun zehaztu behar duzu.

Muntatze puntua aukeratu ondoren, muntaketarekin aurrera jarraitu dezakezu. Duzu aukera erabilgarriak ere begiratu ditzakezu, eta horiek aldatu Aukerak botoitik. Erabili botoi bera demuntatzeko.

Eginda botoiarekin konfigurazioa onartzean, mezu bat agertuko da galdetuz "/etc/fstab-eko aldaketak gorde nahi dituzu ?" Honek direktorioa abiatzen den bakoitzean ahalbidetzen du, sarea eskuragarri badago. Orduan direktorio berria zure fitxategi nabigatzailean eskuragarri egongo da, Dolphin-en adibidez.

# <span id="page-50-0"></span>**8.4. NFS-rekin partekatutako unitate eta direktorioak** draknfs

## **8.4.1. Aurrebaldintzak**

Noiz morroia38 lehen aldiz abiatzen denean, hurrengo mezua erakuts daiteke:

nfs-utils paketea instalatu egin behar da. Instalatu nahi duzu?

Instalazioa bukatu ondoren, zerrenda hutseko leiho bat agertuko da.

#### **8.4.2. Leiho nagusia**

Partekatzen diren direktorioen zerrenda bat bistaratzen da. Urrats honetan, zerrenda hutsik dago. Gehitu botoia konfiguratzeko tresna baterako sarbidea ematen dizu.

## **8.4.3. Aldatu sarrera**

Konfigurazioko tresna "Aldatu sarrera" bezala etiketatuta dago. Abiarazi daiteke Aldatu botoiarekin. Honako parametro hauek daude eskuragarri.

#### **8.4.3.1. NFS Direktorioa**

Hemen bertan zehatz dezakezu zein direktorio partekatuko den. Direktorio botoia nabigatzaile bati sarbidea ematen dio aukera dezazun.

#### **8.4.3.2. Ostalari sarbidea**

Partekatutako direktorioan sartzeko baimenduta dauden hots-ak hemen zehaztu ditzakezu.

NFS bezeroak modu askotan ere zehaztu daitezke:

*host bakarra*: host bat, aitortu zuen laburtutako izenagatik ebatzi dadin, domeinu osoko izena edo IP helbidea izan behar da

*netgroups*: NIS netgroups @group gisa agertu daitezke.

<sup>38</sup>Komando-lerrotik tresna hau abiaraz dezakezu, **draknfs** root bezala idatziz.

*wildcards*: Makina izen komodin karaktereak izan ditzakete \* eta?. Adibidez: \*.cs.foo.edu cs.foo.edu domeinu host guztiekin bat datorrela.

*IP sareak*: halaber, host guztiei batera direktorioak esportatu ditzakezu IP (azpi-)sare batean aldi berean. Adibidez, bai `/255.255.252.0'edo '/22' sareko baseko helbideari erantsiko zaio.

#### **8.4.3.3. Erabiltzaile ID mapaketa**

*Erlazionatu root erabiltzaile anonimo gisa (root\_squash)*: UID/GID-ak eskaerak UID/GID anonimo (root\_squash) bihurtzen ditu. Bezeroaren ordenagailuko Root-ek ezin ditu irakurri edo idatzi ordenagailu honen zerbitzariaren errokoan sortutako artxiboak.

*benetako urruneko root sarbidea baimendu*: ez itzali UID/GID 0 (no\_root\_squash)l. Aukera hau bereziki erabilgarria da diskorik gabeko lan postuetarako.

*Erlazionatu erabiltzaile guztiak erabiltzaile anonimo gisa*: Erabiltzaile guztien UID/GID anonimora (all\_squash-en) bihurtzen ditu. Erabilgarria da FTP publikoetako NFS direktorioak, berri-direktorioekin, etab. esportaziorako. Aurkakoa aukera no\_all\_squash, lehenetsi gisa ematen da.

*anonuid eta anongid*: esplizituki uid eta gid kontu anonimo ezartzen dute.

#### **8.4.3.4. Aukera aurreratuak**

*Konexio bermatu*: aukera honek eskatzen du internet ataka jatorria IPPORT\_RESERVED (1024) baino txikiagoa izan behar du. Aukera hau lehenespenez aktibatuta dago.

*Partekatu Irakurri-Soilik*: soilik edozeinek irakurtzen duela onartu ezazu edo irakurri eta idaztea eskaerak NFS-bolumen honetan. Ez-betetzea zeinek fitxategi sistema aldatzen duen edozein eskaera baztertu da. Hau egin ahal da esplizituki aukera hau erabiliz.

*Sinkronizatutako sarbidea*: NFS zerbitzarietan eragozten du NFS protokoloa urratzea eta eskaera hauek egindako aldaketa aurretik eskaerei entzutea biltegiratze egonkorrarekin (adibidez, disko-unitatea).

*Azpizuhaitz egiaztapena*: segurtasuna kasu batzuetan hobetzen lagun dezakeen, baina fidagarritasuna gutxitu dezakeen azpizuhaitzaren kontrola baimentzea. Eskuliburuko esportazio orrialdeak (5) xehetasun gehiagotarako.

#### **8.4.4. Menu sarrerak**

Orain arte zerrendan sarrera bat dauka gutxienez.

#### **8.4.4.1. Fitxategia|Idatzi conf**

Gorde uneko konfigurazioa.

#### **8.4.4.2. NFS Zerbitzaria|Berrabiarazi**

Zerbitzaria gelditu eta berrabiarazi da uneko konfigurazioa fitxategiarekin.

#### **8.4.4.3. NFS Zerbitzaria|Birkargatu**

Bistaratuko konfigurazioa egungo konfigurazio fitxategitik birkargatu da.

# <span id="page-51-0"></span>**8.5. Sartu WebDAV bitartez partekatutako unitate eta direktorioetara** diskdrake --dav

Tresna hau<sup>39</sup> Mageia Kontrol Gunean aurki daiteke, Sareko Partekatze fitxa pean, WebDAV ekintzak Konfiguratu bezala etiketatuta.

## **8.5.1. Sarrera**

[WebDAV \[http://en.wikipedia.org/wiki/WebDAV](http://en.wikipedia.org/wiki/WebDAV)] direktorio lokal bat bezala agertzeko , inguruan web-zerbitzari baten direktoriora igo onartzen duen protokolo bat da. Beharrezkoa da urruneko makina bat martxan jarritzea WebDAV zerbitzari. Hau ez da WebDAV-zerbitzaria konfiguratzeko tresnaren helburua.

## **8.5.2. Sarrera berri bat sortzen**

Tresna honen lehenengo pantailan bistaratutako sarrerak ezarrita daude dagoeneko, baldin badaude, eta Berria botoia. Erabili hau sarrera berri bat sortzeko. Idatzi zerbitzariaren helbidea pantaila berriaren eremuan.

Ondoren ekintza batzuk hautatzeko pantaila bat agertzen da. Muntatze Puntua ekintzarekin jarraitu Ados botoia hautatu ondoren klikatuz, jadanik Zerbitzaria ezarrita dago. Hala ere, zuzendu ahal izango da, behar izanez gero.

Urruneko direktorioa edukia mount puntu honen bidez eskuragarri izango da.

Hurrengo urratsean, sartu zure erabiltzaile izena eta pasahitza. Beste aukera batzuk behar izanez gero, Aurreratua erraztu ditzakezu.

Mount aukera berehala muntatu duzun sarbidea ahalbidetzen du.

Eginda botoiarekin konfigurazioa onartu ondoren, lehenengo pantailan berriz agertzen da eta muntatze puntu berria zerrendatzen da. Irten aukeratu ondoren, galdetuko zaizu aldaketak */etc/fstab*-en gorde nahi dituzun edo ez. Aukera hau onartu urruneko direktorioa abio guztietan erabilgarri izatea nahi baduzu. Konfigurazioak erabilera baterrako baldin badira, ez gorde.

# <span id="page-52-0"></span>**9. Bertako diskoak**

Pantaila honetan hainbat tresnen artean aukeratu ahal izango duzu zure tokiko diskoak kudeatzeko edo partekatzeko. Egin klik azpiko estekan gehiago ikasteko.

## Bertako diskoak

- 1. [Atala 9.1, "Kudeatu disko partizioak"](#page-52-1)
- 2. [Atala 9.2, "CD/DVD grabatzaile"](#page-53-0)
- 3. [Atala 9.3, "Partekatu zure disko zurrunaren partizioak"](#page-54-0)

#### <span id="page-52-1"></span>**9.1. Kudeatu disko partizioak** drakdisk edo diskdrake

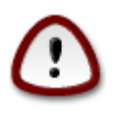

Tresna honek<sup>40</sup> oso boteretsua da, huts ñimiño batek edo zure teklatuan katu batek salto eginez partizio batean datu guztiak galtzera edo disko gogor guztia ezabatzera gida dezakete. Arrazoi

<sup>39</sup>Komando-lerrotik tresna hau abiaraz dezakezu, **diskdrake --dav** root bezala idatziz.

<sup>40</sup>Komando-lerrotik tresna hau abiaraz dezakezu, **drakdisk** edo **diskdrake** root bezala idatziz.

horretarako, tresna pantailaren gainean ikusiko duzu pantaila. *Irteera* gainean klik egin ezazu jarraitu nahi duzula seguru ez bazaude.

Disko gogor bat baino gehiago edukiz gero, lan egin nahi duzun disko gogorrera aldatu zaitezke fitxa zuzena aukeratuz (sda, sdb, sdc etab).

Zuk akzio askoren artean aukera dezakezu disko gogorra zure lehentasunetara estutzeko. Disko gogor osoa garbitzea, partizioak banatzea edo bat egitea, bere tamaina edo bere fitxategi-sistema, bere formatua aldatzea edo zatiketa batean aurkitzen dena bistaratzea: dena posiblea da. Behealdeko *Ezabatu botoia* disko gogor osoa ezabatzeko da, gainerako botoiak eskuinean egiten dira ikusgai partizio batean klik egin ondoren.

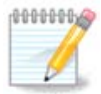

EFI sistema izanez gero, "EFI sistema partizioa" izeneko partizio txiki bat ikusi ahal izango duzu, /boot/EFI-n muntatuta. Inoiz ez ezabatu, zure sistema eragile ezberdinen abioak dituelako.

Hautatutako partizioa muntatuta badago, beheko adibidean bezala, ezin duzu aukeratu tamainaz aldatzea, formateatzea edo ezabatzea. Partizioa lehenengo desmuntatua izan behar da hori egin ahal izateko.

Soilik posible da partizio tamaina aldatzea bere eskuinaldean

Partizio mota bat aldatzeko (aldaketa ext3-tik ext4-ra adibidez) partizioa ezabatu eta gero berriro sortu mota berriarekin. Sortu botoia agertzen da diskoan toki huts bat hautatuta dagoenean

Existitzen ez den muntai puntu bat aukeratu ahal izango baduzu, sortu egingo da.

*Aditu modua* hautatuz eskuragarri izango dituzu estra ekintza batzuk, partizioa etiketatzea bezala, pantaila azpitik ikus daitekeen bezala.

# <span id="page-53-0"></span>**9.2. CD/DVD grabatzaile**

diskdrake --removable

Tresna hau 41disko lokalen hegalean aurkitzen da Mageiaren Kontrol Gunean zure hardware kengarriaren izenarekin etiketatuta (soilik CD/DVDa irakur-grabatzailea eta disketea).

Bere helburua da disko aldagarri nola muntatu definitzea.

Leihoaren goialdean zure hardwareko eta aukeratutako muntaketa-aukeretako deskribapen laburra dago. Menua erabil ezazu behealdean haiek aldatzeko. Egiaztatu elementuak aldatzeko eta sakatu Ados.

## **9.2.1. Muntatze-puntua**

Hautatu muntaketa puntua hau aldatzeko. Lehenetsia /media/cdrom.

# **9.2.2. Aukerak**

Muntatze aukera asko hauta daitezke hemen zerrendan edo azpimenuko Aurreratuaren bidez. Garrantzitsuenak hauek dira:

<sup>41</sup>Komando-lerrotik tresna hau abiaraz dezakezu, **diskdrake --removable** root bezala idatziz.

#### **9.2.2.1. Erabiltzaile/erabiltzaile gabe**

User aukera du ez root erabiltzaile bati disko aldagarri bat muntatzeko aukera ematen dio. Aukera hau noexec, nosuid eta nodev dakar. Diskoa muntatutako erabiltzailea soilik kendu ahal izango du.

# <span id="page-54-0"></span>**9.3. Partekatu zure disko zurrunaren partizioak**

diskdrake --fileshare

Tresna sinple hau<sup>42</sup> administratzaileari baimentzen dio, windows edo Linux sitema eragileak erbiltzen duten sare lokal bereko beste erabiltzaile batzuekiko bere /home-ko azpidirektorioen zatiak partekatzea.

Mageia Kontrol Gunean aurkitzen da, Tokiko Disko fitxan, "Partekatu zure disko gogorrean partizioak" etiketaz.

Lehenik eta behin, erantzun honako galdera hauei: "Erabiltzaileei haien direktorio batzuk partekatzea baimendu nahi duzu?", Egin klik Ez partekatzea erantzuna ezezkoa bada erabiltzaile guztientzat, sakatatu Erabiltzaile guztiak baimendu erabiltzaile guztiak baimentzeko, edo egin klik Pertsonalizatu erantzuna batzuentzat ezezkoa eta beste batzuentzat baiezkoa bada. Azken kasu horretan, haien direktorioak partekatzea baimenduta duten erabiltzaileak sistemak autmatikoki sortuko duen Fileshare taldeko kide izan berha dira, Geroago galdetuko zaizu honi buruz.

Sakatu Ados, eta bigarren leiho bat agertuko da NFS-ren eta SMB-ren artean aukeratu dezazun eskatuko dizuna. NFSmarkatu ezazu Linux sareko sistema eragile bakarra bada, edo SMBsareak Linux eta Windows konputagailuak baditu. Ondoren klikatu OK. Eskatutako paketeak berehala instalatuko dira, beharrezkoa izango balitz.

Konfigurazioa osatu da, pertsonalizatua aukera aukeratu ezean. Kasu honetan, leiho bat Userdrake irekitzeko eskatzen dizu. Tresna honek aukera ematen dizu beren guneak partekatzeko baimendutako erabiltzaileei Fileshare taldera gehitzea. Erabiltzaile fitxan, sakatu Fileshare taldera gehitu beharreko erabiltzaileak, eta gero Editatu, Taldeen fitxan. Taldea markatu eta sakatu Ados. Userdrake buruzko informazio gehiago lortzeko, ikusi [Atala 7.8, "Erabiltzaileak eta taldeak"](#page-43-1).

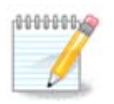

Fileshare taldera erabiltzaile berri bat gehitzean, Sarean deskonektatu eta berriro konektatu behar duzu aldaketak egin ahal izateko kontuan.

Hemendik aurrera fileshare taldeko erabiltzaile bakoitzak bere/bere fitxategi-kudeatzailean hautatu ahal izango du direktorio partekatzea, baina fitxategi-kudeatzaile guztiek ez dute zerbitzu hau.

# <span id="page-54-1"></span>**10. Segurtasuna**

Pantaila honetan hainbat segurtasun tresnen artean aukeratu. Egin klik azpiko estekan gehiago ikasteko. **Segurtasuna** 

- 1. [Atala 10.1, "MSEC: Sistemaren segurtasuna eta auditoritzak"](#page-55-0) *= Konfiguratu segurtasun-sistema, baimenak eta auditoria*
- 2. [Atala 10.2, "Ezarri zure suhesi pertsonala"](#page-58-0)
- 3. [Atala 10.3, "Autentifikazioa konfiguratu ezazu Mageia tresnetarako"](#page-59-0)

<sup>42</sup>Komando-lerrotik tresna hau abiaraz dezakezu, **diskdrake --fileshare** root bezala idatziz.

- 4. [Atala 10.4, "Sare interfaze eta suhesientzako ezarpen aurreratua"](#page-59-1)
- 5. [Atala 10.5, "Gurasoen kontrolak"](#page-60-0)

# <span id="page-55-0"></span>**10.1. MSEC: Sistemaren segurtasuna eta auditoritzak** msecgui

# **10.1.1. Aurkezpena**

msecgui<sup>43</sup> mseg-ren erabiltzaile interfaze grafiko bat da zure segurtasun-sistema konfiguratzeko bi ikuspegiren arabera:

- Sistemaren portaera ezartzen du, mseg-ek aldaketak inposatzen sistema seguruagoa izan dadin.
- Sistemako era automatikoan kontrolak burutzen ditu zerbait arriskutsua dela ohartarazteko asmoz.

msec "segurtasun maila" sistema honek baimen multzo bat konfiguratzeko erabiltzen diren kontzeptuak erabiltzen ditu, baimen horiek ikuskatu daitezke aldatzeko edo berresteko. Hainbat maila Mageiak eskaintzen ditu, baina zure ohiko segurtasun mailak defini ditzakezu.

# **10.1.2. Ikuspegi orokorra taulan**

#### Ikusi goiko screenshot-a

Lehenengo fitxan segurtasun tresna ezberdinen zerrenda hartzen du eskuinaldeko konfiguratzeko botoi batekin:

- Suebakia, halaber MMC / Segurtasuna / Konfiguratu zure suebaki pertsonalak
- Eguneratzeak, halaber MCC / Software Kudeaketa / Zure sistema eguneratu
- msec beraren informazio batzuk:
	- Gaitu edo ez
	- Konfiguratutako Base segurtasun-maila
	- Aldizkako azken egiaztapen data eta botoi bat txosten zehatza ikusteko eta beste botoi bat gaur egungo egiaztapenak exekutatzeko besterik ez.

## **10.1.3. Segurtasun ezarpenen fitxa**

Klik bigarren fitxan edo Segurtasuna Konfiguratu botoian hurrengo pantailara daramana.

## **10.1.3.1. Oinarrizko segurtasun fitxa**

#### Segurtasu mailak:

Hautatu ondoren koadroan MSEC tresna gaitu, fitxa honek aukera ematen dizu Klik bikoitzaren ondoren lodiz agertzen den segurtasun maila aukeratzea. Koadroa ez bada markatzen, maila «bat ere ez» aplikatuko da. Honako maila hauek daude eskuragarri:

1. Maila **bat ere ez**. Maila honen helburua, ez baduzu mseg erabili nahi segurtasun-sistema kontrolatzeko, eta nahiago duzu zure kabuz fintzea. Segurtasun kontrol guztiak indargabetzen dira eta sistemaren konfigurazioa eta ezarpen murrizketak muga gabe jartzen dira. Mesedez, erabili maila hau zuk zer egiten ari zaren jakiten baduzu soilik, zure sistema bitartean erasoentzako ahula utziko luke.

<sup>43</sup>Komando-lerrotik tresna hau abiaraz dezakezu, **msecgui** root bezala idatziz.

- 2. Maila **estandarra**. Hau instalatutako konfigurazio lehenetsia da, eta aldi baterako erabiltzaileei zuzenduta. Hainbat sistemaren ezarpenak mugatuko ditu eta egunero segurtasun egiaztapenak exekutatzen ditu sistema fitxategiak, sistema-kontuak, eta direktorio ahulen baimenen aldaketak detektatzeko. (Maila honek mseg-en iragan bertsioen 2 eta 3 mailen antzekoa da).
- 3. Maila **segurua**. Maila hau zure sistema segurua dela ziurtatzea desiratzen duzunean zuzenduta dago, oraindik baliagarria. Are gehiago sistema baimenak mugatzen ditu eta aldizkako egiaztapen gehiago exekutatzen. Gainera, sisteman sartzeko aukera murritzagoa da. (Maila honek mseg-en bertsio zaharren 4 (Altua) eta 5 (Paranoia) mailen antzekoa da).
- 4. Maila horiek ez ezik, beste zereginei bideratutako segurtasun ere ematen da, besteak beste, **fileserver**, **webserver** eta **netbook** mailak. Horrelako mailak sistemaren segurtasuna aurrez konfiguratzen saiatzen dira ohiko erabiltze kasuen arabera.
- 5. **audit\_daily** izeneko eta **audit\_weekly** ez da benetan segurtasun mailak aldizkako egiaztapen soilik egiten duten tresnak baizik.

Maila hauek etc/security/msec/level<levelname> atalean gordeta daude. Zure neurrira egindako segurtasun-mailak defini ditzakezu, level.<levelname> izeneko fitxategi zehatzetan, etc/security/msec/ karpetan. Funtzio hau sistema-konfigurazio pertsonalizatua edo seguruago bat behar duten boteredun erabiltzaileentzat zuzendu dute.

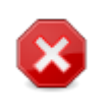

Gogoan izan, erabiltzaileak aldatutako parametroak lehenetsitako mailako ezarpenen aurretik erabiltzen direla.

#### Segurtasun alertak:

Koadroa egiaztatu baduzu Bidali segurtasun alertak posta elektroniko bidez:, msec ssortutako segurtasun alertak posta elektroniko bidez bidaliko dira hurbileko eremu batean adierazitako tokiko segurtasun kudeatzaileari. Tokiko erabiltzaile bat edo e-mail helbide osoa (tokiko e-mail eta e-mail kudeatzailea horren arabera ezarri behar dira) sartu beharko duzu. Azkenean, segurtasun alertak zuzenean zure mahaigainean jaso ditzakezu. Egiaztatu dagokion kutxa gaitu.

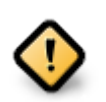

Biziki komeni da segurtasun alertak gaituta egon behar dira berehala segurtasun administratzaileari posible diren segurtasun arazoaz informatzeko. Hala ez bada, administratzaileak aldizka egiaztatu behar ditu eskuragarri dauden /var/log/security fitxategiak.

#### Segurtasun aukerak:

Maila pertsonalizatu bat sortzea ez da segurtasun informatikoa pertsonalizatzeko modu bakarra, posible da, nahi duzun edozein aukera hautatu ondoren, hemen aurkeztutako fitxak erabiltzea. Uneko msec konfigurazioa /etc/security/msec/security.conf-en gordetzen da. Fitxategi honek uneko segurtasun maila izena eta aukerekin egindako aldaketak guztien zerrenda du.

#### **10.1.3.2. Sistemaren segurtasun fitxa**

Fitxa honek segurtasun aukera guztiak ezkerreko zutabean, erdiko zutabekoan deskribapena, eta beren gaur egungo balioak eskuinaldeko zutabean erakusten ditu.

Aukera bat aldatzeko, klik bikoitza gainean eta leiho berri bat agertuko da (ikus beheko pantailaren kaptura). Aukera-izena, deskribapen labur bat, gaurko eta lehenetsitako balioak, eta destolesgarri zerrendan balio berriak hauta daitezkeela erakusten du. Sakatu Ados botoia aukera balioztatzeko.

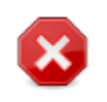

Ez ahaztu irtetean msecgui behin betiko zure konfigurazioa gordetzea menu Fitxa -> Gorde konfigurazioa erabiliz. Dituzun ezarpenak aldatu badituzu, horiek gorde aurretik aldaketak aurreikusteko aukera ematen dizu msecgui.

#### **10.1.3.3. Sare segurtasuna**

Fitxa honek sareko aukera guztiak erakusten ditu eta aurreko fitxa bezala funtzionatzen du

#### **10.1.3.4. Aldizkako egiaztapen fitxa**

Aldizkako egiaztapenen helburua segurtasun administratzailea mseg-ek egoera guztien alerten bidez informatzeko segurtasun arrisku potentzialei buruz.

Fitxa hau mseg egiten dituen aldizkako azterketa eta haien maiztasun guztiak bistaratzen ditu Gaitu aldizkako segurtasun egiaztapenak koadroa hautatuta badago. Aurreko fitxetan bezala egiten dira aldaketak.

#### **10.1.3.5. Salbuespen fitxa**

Batzuetan alerta mezuak ondo ezagututako eta nahi egoeren ondorio dira. Kasu horietan ezertarako eta alferrik galtzen administratzailearen denbora da. Fitxa honetan nahigabeko alerta mezuak ekiditeko nahi dituzun salbuespenak sortzeko aukera ematen du. Jakina, lehen mseg hasieran hutsik egoten da. Pantaila kaptura beheko lau salbuespenak erakusten ditu.

Salbuespen bat sortzeko, Gehitu arau bat botoia sakatu

Nahi duzun aldizkako egiaztapena zerrenda destolesgarritik Ikuskaritza eta mota Salbuespena idatzi testu-koadroan. Gehitu salbuespena, jakina, ez da behin betiko, Salbuespenetako Ezabatu erabiliz ezaba dezakezu edo klik bikoitz batekin aldatu.

#### **10.1.3.6. Baimenak**

Fitxa hau fitxategi eta direktorioko baimenak egiaztatu eta betearazteko bideratuta dago.

Segurtasunerako, mseg maila ezberdinetako baimenen (estandarra, seguru, ..), horren arabera gaitzen dira aukeratutako segurtasun-mailak. Zure neurriko baimen mailak sortu ditzakezu, perm.<levelname> izeneko fitxategi zehatzetan gordez etc/security/msec/ karpetan kokatuta daudenak. Funtzio hau konfigurazio pertsonalizatua eskatzen duten boteredun erabiltzaileei zuzenduta. Posible da nahi duzun edozein baimen aldatzeko hemen aurkezten fitxa erabili ondoren. Oraingo konfigurazioa /etc/security/msec/ perms.conf-en gordeta dago. Fitxategia honek baimenei egindako aldaketa guztien zerrenda du.

Berezko baimenak arau zerrenda bat (lerro bakoitzeko arau bat) gisa ikusgai daude. Ezkerreko aldean ikus dezakezu, fitxategi edo karpeta tratatutako araua, ondoren jabeak, gero taldeak eta ondoren arauak emandako baimenak. Arau jakin batentzako:

• Betearazi koadroa ez da egiaztatu, mseg soilik egiaztatzen du definitzen baditu arau honentzako eskubideak errespetura eta alerta-mezu bat bidaltzen du, ez badu ezer aldatzen.

• Betearazi koadroa egiaztatu da, oorduan mseg-ak gobernatuko du aldian baimenen behingo lehen kontroleko errespetura eta baimenak berridaztea.

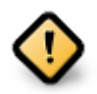

Hau erabili ahal izateko, aukeratu CHECK\_PERMS **Aldizkako kontrol fitxa**n horren arabera konfiguratu behar da.

Arau berri bat sortzeko, Gehitu arau bat botoia sakatu eta bete eremuak beheko adibidean bezala. Joker \* Fitxategi eremuan onartzen da. "Uneko" aldaketarik ez badakar.

Sakatu Ados botoia aukera balioztatzeko eta ez ahaztu behin betiko zure konfigurazioa gordetzea menu Fitxa -> Gorde konfigurazioaerabiliz. Dituzun ezarpenak aldatu badituzu, horiek gorde aurretik aldaketak aurreikusteko aukera ematen dizu msecgui.

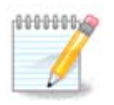

Posible da arauak sortu edo aldatzea/etc/security/msec/perms.conf konfigurazio fitxategia editatuz.

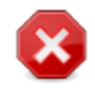

**Baimenetan** (edo zuzenean konfigurazio fitxategian) izandako aldaketak kontuan hartzen dira lehen aldizkako egiaztapenean (ikus CHECK\_PERMS **Aldizkako egiaztapenak**). Haien eragina berehala indarrean sartzea nahi baduzu, erabili **msecperms** komandoa administratzaile eskubideko kontsola batean. Aurretik **msecperms -p** komandoa erabili dezakezu msecperms aldatuko dituen baimenak ezagutzeko.

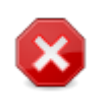

Ez ahaztu kontsola batean edo fitxategi kudeatzailean baimenak aldatu badituzu, fitxategi bat non Aplikatu koadroa hautatuta dagoen **Baimenen fitxan**, msecgui baimen zaharrak idatziko ditu atzera pixka bat egin ondoren, horren arabera aukera CHECK\_PERMS eta CHECK\_PERMS\_ENFORCE konfigurazioa agertzen den **Aldizkako Egiaztapen fitxa**.

# <span id="page-58-0"></span>**10.2. Ezarri zure suhesi pertsonala** drakfirewall

Tresna hau<sup>44</sup> Mageia Kontrol Guneko Segurtasun fitxan dago etiketaturik "Konfiguratu suebaki pertsonala". Lehenengo fitxako "Konfiguratu segurtasun-sistema, baimenak eta auditoria" tresna bera da.

Oinarrizko suebaki bat instalatzen da modu lehenetsian Mageia-rekin. Kanpoaldetiko konexio guztiak oztopatzen ditu ez badaude baimenduta. Goiko lehen pantailan, zerbitzuak hauta ditzakezu zeinetarako kanpoko konexio-ahaleginak onartuko diren. Zure segurtasunerako, desmarkatu lehen kutxa - Guztia (suebaki gabe) suebakia desgaitu nahi ez baduzu behintzat, eta soilik beharrezko zerbitzuak egiaztatzeko.

Posible da, portu-zenbakiak eskuz sartzea irekitzeko. Sakatu Aurreratua eta leiho berri bat irekiko da. Beste portuak eremuan, sartu behar diren portuak honako adibideak jarraituz :

80/tcp : ireki 80 portua tcp protokoloan

24000:24010/udp : ireki 24000 portutik 24010 portura udp protokoloan

Zerrendatutako portuak espazio baten bidez bereizi behar dira.

<sup>44</sup>Komando-lerrotik tresna hau abiaraz dezakezu, **drakfirewall** root bezala idatziz.

Suebaki erregistro mezuak sistemaren erregistroaren laukia aktibatuta badago, suebakiaren mezuak sistemaren erregistroetan gordeko dira

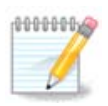

Ez baduzu barne zerbitzu espezifikorik (web edo posta zerbitzaria, fitxategi partekatzea...) erabat posiblea da ezer ez markatuta izatea, gomendatzen dute, ez dizu eragozten Internetera konektatzea.

Hurrengo pantaila Suebaki aukera Interaktiboekin banatzen da. Ezaugarri hauek konexio-saioez zuri ohartaraztea baimentzen dutela espero dute gutxienez lehen lauki Suebaki Interaktiboa Erabili markaturik badago. Bigarren laukia marka ezazu portuak eskaneatu egiten badira (nonbait faila bat aurkitzeko eta zure makinan sartzeko asmoz) abisatzeko. Hirugarreneko lauki bakoitzak hemendik aurrera lehen bi pantailetan ireki zenituen portuena da; beheko pantailan, bi gutunontzi daude: SSH zerbitzaria eta 80:150/tcp. Portu horietan konexioa saiatzen den bakoitzean abisatzeko egiazta itzazu.

Ohartarazpen hauek alerta popups sare applet bitartez eman dira.

Azken pantailan, aukeratu zein sare interfazeak Internetera konektatzen diren eta babestu egin itzazu. Ados botoian klikatu eta gero, beharrezko paketeak jaitsi egingo dira.

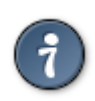

Ez badakizu zer aukeratu, MCC-en Sare & Internet fitxa, Ezarri sare interfaze berri bat ikonoan begirada bat bota.

# <span id="page-59-0"></span>**10.3. Autentifikazioa konfiguratu ezazu Mageia tresnetarako** draksec

Tresna hau45 Mageia Kontrol Gunean **Segurtasun** fitxa pean dago presente.

Normalean administratzaileak lanak egiteko beharrezko eskubideak ohiko erabiltzaileak edukitzea baimentzen du.

Gezi txikiak klikatu ezazu aldaketak egitea desiratzen duzun zerrendaren elementuan:

Mageia Kontrol Gunean eskuragarri dauden tresna gehienak leihoko ezkerreko aldetik agertzen dira (ikus pantaila kaptura gainetik), eta tresna bakoitzerako, eta eskuineko zerrendan hurrengoaren artean aukeratzea ematen du:

- Lehenetsia: Abian jartzeko modua aukeratutako segurtasun-mailaren araberakoa da. MCC fitxa berean ikusi, tresna "Konfiguratu segurtasun-sistema, baimenak eta auditoria".
- Erabiltzaile pasahitza: erabiltzaile pasahitza tresna abian jarri ondoren galdetzen da.
- Administratzailearen pasahitza: root pasahitza tresna abian jarri aurretik eskatzen da
- Pasahitz gabe: tresna edozein pasahitz eskatu gabe abian jarri da.

# <span id="page-59-1"></span>**10.4. Sare interfaze eta suhesientzako ezarpen aurreratua** drakinvictus

<sup>45</sup>Komando-lerrotik tresna hau abiaraz dezakezu, **draksec** root bezala idatziz.

Orrialde hau ez da oraindik idatzi dira baliabide falta dela eta. Laguntza hau idatzi ahal izango duzula uste baduzu, mesedez jarri harremanetan [Doc taldea](https://wiki.mageia.org/en/Documentation_team) [\[https://wiki.mageia.org/en/Documentation\\_team\]](https://wiki.mageia.org/en/Documentation_team)-rekin, eskerrak aldez aurretik.

Komando-lerrotik tresna hau abiaraz dezakezu, **drakinvictus** root bezala idatziz.

# <span id="page-60-0"></span>**10.5. Gurasoen kontrolak**

## drakguard

Tresna hau<sup>46</sup> Mageia Kontrol Gunean, Segurtasun fitxan pean dago, etiketaturik Guraso Kontrol. Ez baduzu etiketa hau ikusten, drakguard paketea (lehenetsiz instalatu gabe) instalatu behar duzu.

## **10.5.1. Aurkezpena**

Drakguard modu erraz batean guraso kontrolak ezartzeko zure ordenagailua mugatzeko nork zer egin dezakeen eta zein eguneko garaietan. Drakguard hiru gaitasun erabilgarri ditu:

- Erabiltzaile izenekoei sarbidea mugatuta dago erlojua ezartzea. Hau shorewall Mageiaren suebaki integratua erbiliz egiten da.
- erabiltzaile izenekoei bereziki komandoak exekutatzea blokleatzen du beraz, erabiltzaile horiek onartzen dutena soilik exekutatu dezakete.
- Sarbidea mugatzen du webgune batzuetara, bai eskuzko zerrenda beltz/zurien bidez definitzen da, baina baita dinamikoki web gunearen edukian oinarrituta. Hau lortzeko Drakguard kode irekiko gurasoen kontrol blokeatzaile liderra DansGuardian erabiltzen du.

# **10.5.2. Guraso kontrolak Konfiguratzen**

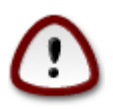

Zure ordenagailuak Ext2-etan, Ext3-etan, edo ReiserFS-formatuan partiziorik badauzka, popup bat ikusiko duzu ACL-ak zure partizioetan konfiguratzeko. ACL-ak Sarbideko Kontroleko Zerrendak esan nahi izaten du, eta banakako fitxategietarako sarrera izendatutako erabiltzaileengana mugatzea onartzen duen Linux-eko nukleoko ezaugarri bat da. ACL-ak Ext4-etan eta Btrfsek sistemak artxiboetan egin dituzte, baina aukera batek ahalbidetzen ditu Ext2-etan, Ext3-etan, edo Reiserfs-partizioetan. 'Bai' hautatzen baduzu drakguard-ek zure partizio guztiak konfiguratuko ditu ACL-a sostengatzeko, eta orduan berrabiarazteko oharra iradokiko dizu.

Guraso Kontrola Gaitul: Egiaztatuta badago, kontrola gurasoen gaituta dago eta Programetarako sarbidea Blokeatu fitxa irekitzen da.

Sareko trafiko guztia blokatu: Hautatuta badago, web orri guztiek blokeatuta daude, eta zerrenda zuria fitxan direnak izan ezik. Bestela, web orri guztiek onartzen dira, zerrenda beltzak fitxan direnak izan ezik.

Erabiltzaile-sarrera: Sarbidea ezkerrean agertzen diren erabiltzaileengana murriztu da zehaztu dituzun erregelak ezagututa. Eskuineko aldeko erabiltzaileek sarbidea murrizketarik gabe dute konputagailuko erabiltzaile helduei ez ditzatela eragotzi. Ezkerreko erabiltzaile bat hautatu eta egin klik Gehitu hura erabiltzaile baimendutako zerrendari gehitzeko. Eskuineko erabiltzaile bat hautatu eta sakatu Ezabatu baimendutako erabiltzaile zerrendatik ezabatzeko.

Denbora kontrola: hautatzen bada, interneteko sarbide Hasiera eta Amaiera denboren artean murrizketak onartuko dira. Era bat blokeatuta egongo da leiho denbora honetatik kanpo.

<sup>46</sup>Komando-lerrotik tresna hau abiaraz dezakezu, **drakguard** root bezala idatziz.

#### **10.5.2.1. Zerrenda beltz/zuri taula**

Idatzi goialdeko lehen eremuan web URLa eta sakatu Gehitu botoia.

#### **10.5.2.2. Blokeatu Taula Programak**

Blokeatu Definitua Aplikazioak: ACL erabilera aplikazio espezifikoen sarbidea mugatzeko aukera ematen du. Txertatu blokeatu nahi dituzun aplikazioen bidea.

Desblokeatu Erabiltzaileen zerrenda: Eskuinaldean azaltzen diren erabiltzaileak ez dira acl-an blokeatu izan.

# <span id="page-61-0"></span>**11. Abioa**

Pantaila honetan hainbat tresnen artean aukera dezakezu zure abio pausoak ezartzeko. Beheko estekan klik egin ezazu gehiago ikasteko.

#### Konfiguratu abioaren urratsak

- 1. [Atala 11.1, "Gaitu saio hasiera automatikoa saioa automatikoki hasi dadin"](#page-61-1)
- 2. [Atala 11.2, "Ezarri abio sistema"](#page-61-2)
- 3. [Atala 11.3, "Ezarri saio kudeatzailea"](#page-63-0)

# <span id="page-61-1"></span>**11.1. Gaitu saio hasiera automatikoa saioa automatikoki hasi dadin** drakautologin

Tresna hau<sup>47</sup> zure ingurune/mahaigainean erabiltzaile berari automatikoki konektatzeko aukera ematen dio, edozein pasahitz eskatu gabe. Autologin izenekoa. Hau ideia ona izan ohi da, han makina erabiltzeko erabiltzaile bakar bat badago.

Mageia Kontrol Guneko **Abio** erlaitzean kokatuta "Saio-hasiera automatikoa itxuratzea" deiturik.

Interfaze botoiak nahiko bistakoak dira:

Egiaztatu Abiarazi ingurune grafikoa zure sistema abiaraztean, X Window Sistema hasi ondoren exekutatzea nahi izanez gero. Horrela ez bada sistema testu moduan hasiko da. Dena den, posible da GUI-a eskuz abiaraztea. Hau 'startx' edo 'systemctl start dm' komandoa exekutatzen egin daiteke.

Si la primera casilla está activada, otras dos opciones aparecen. Marque o bien No, yo no quiero autologin , si desea que el sistema pida un usuario y contraseña, o bien Sí, deseo entrar automáticaticamente con este (usuario, escritorio), si es necesario. En este caso, también necesita suministrar el nombre de usuario por defecto y el escritorio por defecto.Lehengo laukia aktibatuta baldin badago, beste bi aukera agertuko dira. Markatu Ez, nik ez dut autologin-ik nahi, sistemak erabiltzailea eta pasahitza eskatzea nahi baduzu, edo Bai, (erabiltzaile, idazmahai) honekin automatikoki sartzea nahi dut, beharrezkoa bada. Horrelakoetan, lehenetsitako erabiltzaile izena hornitzea behar duzu baita lehenetsitako idazmahaia.

# <span id="page-61-2"></span>**11.2. Ezarri abio sistema** drakboot

UEFI BIOS sistemaren ordez erabiltzen ari bazara, erabiltzaile interfazean zertxobait ezberdina da abio gailua EFI sistema partiziona (ESP) da, jakina.

<sup>47</sup>Komando-lerrotik tresna hau abiaraz dezakezu, **drakautologin** root bezala idatziz.

Tresna honek 48 abio aukerak itxuratzea baimentzen du (bootloader-aren aukeraketa, pasahitz bat definitzea, lehenetsitako abioa, etab.)

Mageia Kontrol Gunean "Konfiguratu abio sistema" Abio etiketa pean aurkitzen da.

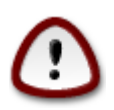

Ez ezazu tresna hau erabili, egiten duzuna zehazki ez badakizu. Konfigurazio aldatzeak zure konputagailuaren abioa galaraz dezake!

Lehenengo zatian, abio kudeatzaile izenekoa, posible da BIOS erabiliz gero abio kargatzaile bat erabiltzeko aukeratzea, Grub, Grub2 edo Lilo, interfaze grafikoa edo testua soilik. Hobespen pertsonal kontua da, bai batak bai besteak erraztasun berak hornitzen dituztenez gero. Baita Abioko gailua ezar dezakezu, baina mesedez, ez ezazu ezer aldatu honetan aditua ez bazara. Abioko gailua abioko kargatzailea dagoen lekua da, eta edozein aldaketa zure ordenagailua abiaraztea sahiestu dezake.

In a UEFI system, the bootloader is Grub2-efi and is installed in /boot/EFI partition. This FAT32 formatted partition is common to all operating systems installed.

Bigarren zatian, Aukera nagusiak izenekoa, denbora Lehenetsitako irudia abiatu aurretik atzerapen bat ezar dezakezu, segundotan neurtuta. Bitarte horretan, Grub edo Lilo eskuragarri dauden sistema eragileen zerrenda erakutsiko dizu, zuk bat aukeratzeko asmoz. Ez baduzu aukeratzen, abioko kargatzailea berez definituriko sistema eragilea hasiko du, behin ezarritako epea amaitu ondoren.

In the third and last part, called Security, it is possible to set a password for the bootloader. This means a username and password will be asked at the boot time to select a booting entry or change settings. The username is "root" and the password is the one chosen here.

Botoi Aurreratuak beste aukera batzuk aukeratzea baimentzen du.

Gaitu ACPI:

ACPI (Advanced Configuration and Power Interface) energia kudeatzeko estandar bat da. Erabiltzen ez diren gailuak geldituz elektrizitatea aurreztu dezakezu, metodo hau APM aurretik erabili zen. Hautatu lauki hau zure hardwarea ACPI estandarrarekin bateragarria bada.

Gaitu SMP:

SMP-ak Prozesadore Simetriko Anizkunak esan nahi du. Hainbat nukleoko prozesadoreetarako arkitektura da.

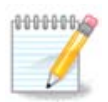

Prozesadore bat baduzu HyperThreading-ekin, Mageia-k prozesadore duala bezala ikusiko du eta SMP-a aktibatuko du.

Gaitu APIC eta Gaitu Tokiko APIC:

APIC-ek Eten Kontrolatzaile Programagarri Aurreratuta esan nahi du. Bi osagarri daude Intel APIC-sisteman, APIC lokalean (LAPIC-a) eta I/O APIC-a. Bide hauek bus periferikoetatik jasotzen dituen etenak prozesadorean aurkitzen dituzten APIC lokal bati edo gehiagori. Oso erabilgarria da Prozesadore askotako sistema batentzat. Ordenagailu batzuek arazoak dituzte APIC sistemarekin izoztea eragin dezakenak edo gailuen okerreko antzematea (errore-mezua "sasikoa 8259A etena: IRQ7"). Kasu honetan, APIC-a eta/edo APIC lokal desaktibatu.

<sup>48</sup>Komando-lerrotik tresna hau abiaraz dezakezu, **drakboot** root bezala idatziz.

Hurrengo pantaila desberdina da aukeratu duzun abioko kargatzailearen arabera.

• Grub Ondarea edo Lilo daukazu:

Kasu honetan, abioan eskuragarri dauden sarrera guztien zerrenda ikusi ahal izango duzu. Lehenetsi asterisko bat du. Menuko sarreren ordena aldatzeko, sakatu gora edo behera geziak hautatutako elementua mugitzeko. Gehitu edo Aldatu botoietan klik egiten baduzu, leiho berri bat agertuko da kargatzaile menuan sarrera berri bat gehitu edo lehendik dagoen bat aldatzeko. Lilo edo Grub ezaguen izan behar ditzu tresna horiek erabili ahal izateko.

Etiketa eremua librea da, eta bertan idatz daiteke, menuan agertzea nahi duzun edukia. Grub "title" komandoarekin bat dator. Adibidez: Mageia3.

Irudi eremuak nukleoa gordetzen duen gailuaren izena dauka. Grub-en "kernel" komandoarekin bat dator. Adibidez /boot/vmlinuz.

Root eremuak nukleoa gordetzen duen gailuaren izena dauka. Grub-en "root" komandoarekin bat dator. Adibidez (hd0,1).

"Eranstea" etiketak kernel-ari abioan eman behar zaizkion aukerak dauzka.

"lehenetsia" Kutxa hautatuta badago, GRUB sarrera hau hasieratuko du modu lehenetsian.

Aurreratua izeneko aparteko pantailan, posible da Bideo-modua aukeratu ahal izatea, initrd fitxategia bat eta sare-profila, ikus [Atala 6.6, "Kudeatu sareko profil desberdinak"](#page-38-0), goitibeherako zerrendetan.

• Grub2 edo Grub2-EFI dituzu (lehenetsia erabiltzen dute hurrenez hurren Ondare modua eta UEFI moduan abio kargatzaileak):

In this case, the drop-down list labelled Default displays all the available entries; click on the one wanted as the default one.

"Eranstea" etiketak kernel-ari abioan eman behar zaizkion aukerak dauzka.

If you have other operating systems installed, Mageia attempts to add them to your Mageia boot menu. If you don't want this behaviour, uncheck the box Probe Foreign OS

In the extra screen called Advanced, it is possible to choose the Video mode. If you don't want a bootable Mageia, but to chain load it from another OS, check the box Do not touch ESP or MBR and accept the warning.

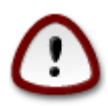

Not installing on ESP or MBR means that the installation is not bootable unless chain loaded from another OS.

To set many other parameters, you can use the tool named *Grub Customizer*, available in the Mageia repositories (see below).

# <span id="page-63-0"></span>**11.3. Ezarri saio kudeatzailea** drakedm

Hemen49 idazmahai-ingurunean sartzeko zein pantaila kudeatzaile erabiliko duzun aukera dezakezu. Zure sisteman eskuragarri daudenak erakutsiko dira soilik.

Erabiltzaile gehienek soilik nabarituko dute emandako saio pantailenitxura desberdina dela. Hala ere, desberdintasunak daude funtzio bateragarrietan. LXDM pantaila kudeatzaile arin bat da, SDDM eta GDM estra gehiago dute.

# <span id="page-64-0"></span>**12. Beste Mageia Tresnak**

Badira Mageia Kontrol Gunetik hasi daitezkeenak baino Mageia tresna gehiago. Egin klik beheko esteka baten gainean gehiago ikasteko, edo hurrengo orrialdeak irakurtzen jarraitu.

- 1. [Atala 12.1, "Mageia akats txosten tresna"](#page-64-1)*drakbug*
- 2. [Atala 12.2, "Bildu erregistroak eta sistemaren informazioa Akatsen Txostenentzat"](#page-64-2)*drakbug\_report*
- 3. [Atala 12.3, "Erakutsi eskura NFS eta SMB Ekimenak"](#page-66-0)*IDATZIZKO DA*
- 4. [Atala 12.4, "Erakutsi zure PCI, USB eta PCMCIA informazioa"](#page-66-1)
- 5. Eta tresna gehiago?

# <span id="page-64-1"></span>**12.1. Mageia akats txosten tresna** drakbug

Normalean, tresna hau 50 automatikoki hasi egiten da Mageia-ko tresna batek talka egiten duenean. Dena den, litekeena da akats txosten bat bete ondoren, eskatu egingo zaizu tresna hau berriro abiaraztea emandako informazio batzuk egiaztatzeko, eta ondoren, informazio horiek akats txosten honetan sartzeko.

Akats txosten berri bat behar bada eta ez zara hori egiteko gai, orduan mesedez irakur ezazu [Nola egin akats](https://wiki.mageia.org/en/How_to_report_a_bug_properly) [txosten bat behar bezala](https://wiki.mageia.org/en/How_to_report_a_bug_properly) [\[https://wiki.mageia.org/en/How\\_to\\_report\\_a\\_bug\\_properly](https://wiki.mageia.org/en/How_to_report_a_bug_properly)] "Salatu" botoia sakatu aurretik.

Akatsa jadanikbeste norbaitek aurkeztu badu (Drakbug eman zion errore mezua berdina izango da), erabilgarria da iruzkin bat gehitzea zuk ikusi duzun existitzen den akats honetara.

# <span id="page-64-2"></span>**12.2. Bildu erregistroak eta sistemaren informazioa Akatsen Txostenentzat**

## drakbug report

Tresna honek 51 komando lerrotik soilik hasi daiteke.

Gomendagarria da komando honen irteera fitxategi batean, adibidez **drakbug\_report> drakbugreport.txt**an idaztea, baina ziurtatu diskoan espazio nahikoa duzula lehenengo: fitxategia erraz zenbait GB-takoa izan daiteke.

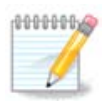

Irteera handiegia da akats txosten baterako behargabeko parteak lehenik eta behin ezabatu gabe.

Komando honek zure sisteman ondoko informazioa biltzen:

<sup>49</sup>Komando-lerrotik tresna hau abiaraz dezakezu, **drakedm** root bezala idatziz.

<sup>50</sup>Komando-lerrotik tresna hau abiarazteko dezakezu **Drakbug** root bezala idatziz.

<sup>51</sup>Komando-lerrotik tresna hau abiaraz dezakezu, **drakbug\_report** root bezala idatziz.

- lspci
- pci\_devices
- dmidecode
- fdisk
- scsi
- /sys/bus/scsi/devices
- lsmod
- cmdline
- pcmcia: stab
- usb
- partizioak
- cpuinfo
- syslog
- Xorg.log
- monitor\_full\_edid
- stage1.log
- ddebug.log
- install.log
- fstab
- modprobe.conf
- lilo.conf
- grub: menu.lst
- grub: install.sh
- grub: device.map
- xorg.conf
- urpmi.cfg
- modprobe.preload
- sysconfig/i18n
- /proc/iomem
- /proc/ioport
- mageia bersioa
- rpm -qa
- df

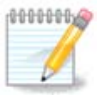

Cuando se escribió esta ayuda, la parte "syslog" de la salida de este comando estaba vacía, ya que esta herramienta aún no se había ajustado a nuestro cambio a systemd. Si todavía está vacío, puede recuperar el "syslog" haciendo (como root) **journalctl -a > journalctl.txt** . Si usted no tiene mucho espacio en disco, puede, por ejemplo, tomar las últimas 5.000 líneas del registro mediante: **journalctl -a | tail-n5000 > journalctl5000.txt** .Laguntza hau idatzi zenean, "syslog" komando honen irteerako "partea" hutsik zegoen, oraindik tresna hau ez zen estutu gure systemd-ko aldaketetara. Oraindik hutsik badago, "syslog" berreskura dezakezu **journalctl -a > journalctl.txt** (root bezala) eginez. Zuk diskoan espazio asko ez baduzu, erregistroaren azken 5.000 lerroak har ditzakezu, adibidez, hurrengo komandoaren bitartez: **journalctl -a | tail -n5000 > journalctl5000.txt**.

# <span id="page-66-0"></span>**12.3. Erakutsi eskura NFS eta SMB Ekimenak**

# lsnetdrake

Trena hau 52 komando lerroan baino ezin izango da hasi eta erabili.

Orrialde hau ez da oraindik idatzi dira baliabide falta dela eta. Laguntza hau idatzi ahal izango duzula uste ba-duzu, mesedez jarri harremanetan [Dokumentazio taldea](https://wiki.mageia.org/en/Documentation_team) [https://wiki.mageia.org/en/Documentation team]rekin, eskerrak aldez aurretik.

# <span id="page-66-1"></span>**12.4. Erakutsi zure PCI, USB eta PCMCIA informazioa**

#### lspcidrake

Tresna hau 53 soilik hasi eta erabil dezakezu komando-lerroan. Root azpian erabiltzen bada informazio gehiago emango du.

lspcidrake ordenagailuan konektatutako gailu guztien (USB, PCI eta PCMCIA) eta erabilitako gidarien zerrenda ematen du. Ldetect eta ldetect-lst paketeak behar dira funtzionatzeko.

-v-rekin, lspcidrake saltzaile eta gailu identifikazio gehitzen da.

lspcidrake askotan zerrenda oso luzeak sortzen ditu, eta beraz, informazioa aurkitzeko, askotan tuberia bat eta grep komandoaren bidez lortzen da, adibide hauetan bezala:

Txartel grafikoari buruzko informazioa;

#### **lspcidrake | grep VGA**

Sareari buruzko informazioa

#### **lspcidrake | grep -i network**

-i kasu bereizketak alde batetara uzteko.

Pantaila kaptura honen azpian, lspcidrake-en -v eta grep-en -i aukeren ekintzak ikusi ahal izango dituzu.

Bada hardwarearen inguruko informazioa ematen duen beste tresna bat da, **dmidecode** izeneko (root azpian)

<sup>52</sup>Komando-lerrotik tresna hau abiarazi dezakezu, **lsnetdrake** idatziz.

<sup>53</sup>Komando-lerrotik tresna hau abiarazteko dezakezu, idatzi **lspcidrake**.